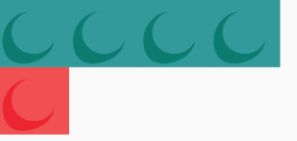

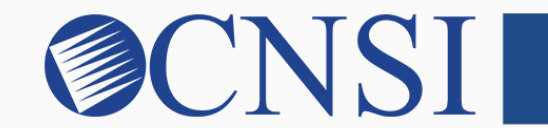

# innovation@work

### Group Enrollment HOKU New Application Path

October 21, 2020

### Selecting Group Enrollment Type

- If the provider being enrolled is a group biller or group billing organization, please select the Group Enrollment Type.
- These providers include:
	- ❒ Group Billers
	- **□** Group Billing Organizations

### Provider Enrollment Application Selection

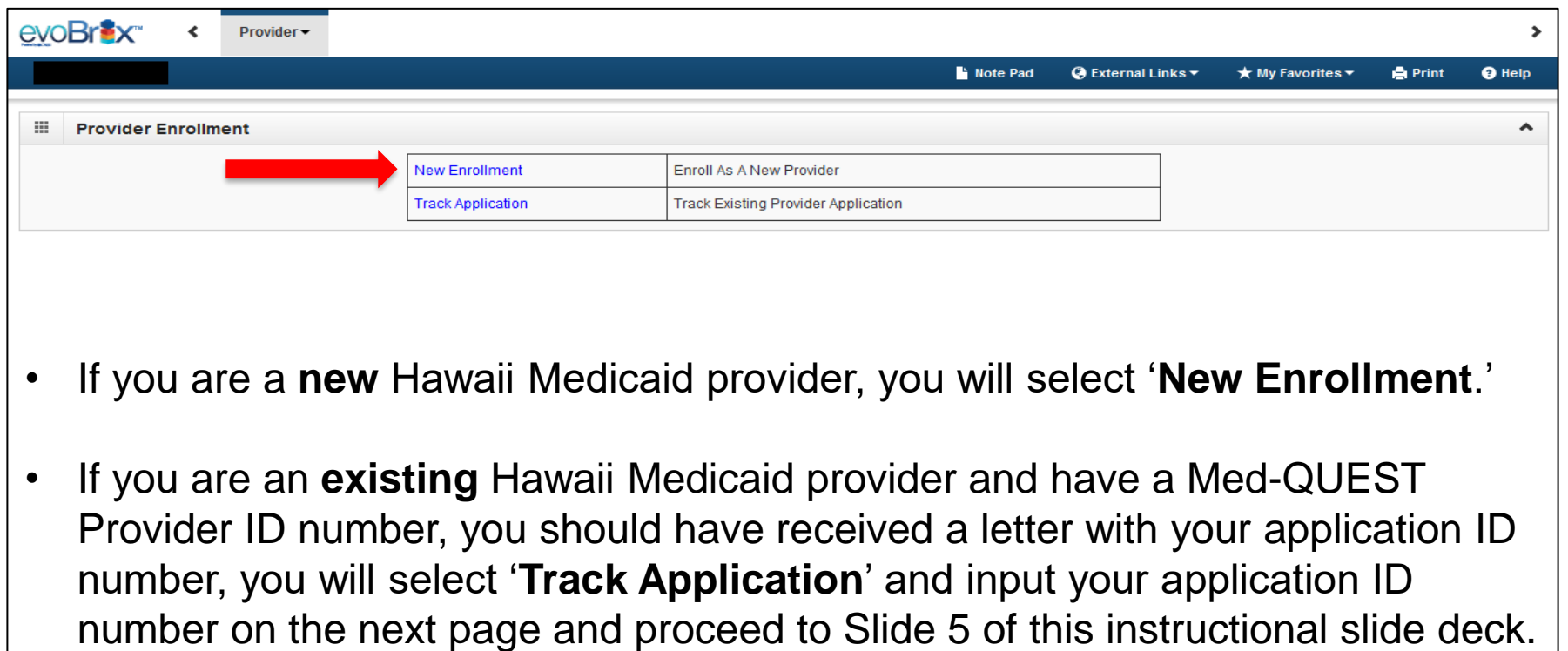

### Select the Group Enrollment Button

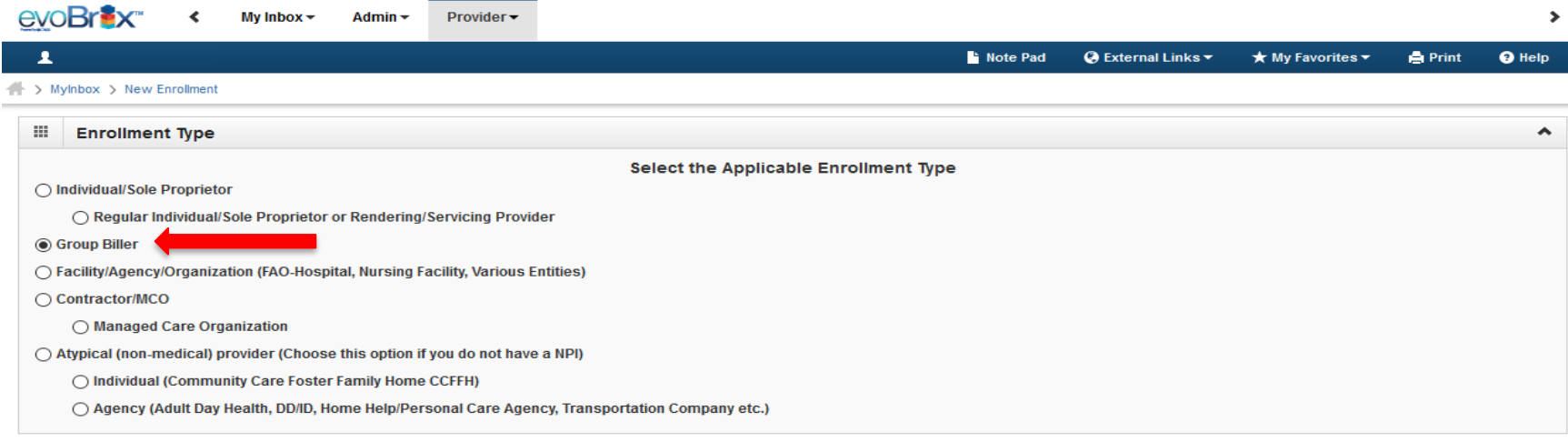

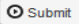

innovation@work

Page ID: pgNewEnrollBasicStep(Provider)

### Step 1: Provide Basic Information

#### **A** Print ● Help

#### Basic Information: Enter required fields and click Finish button.

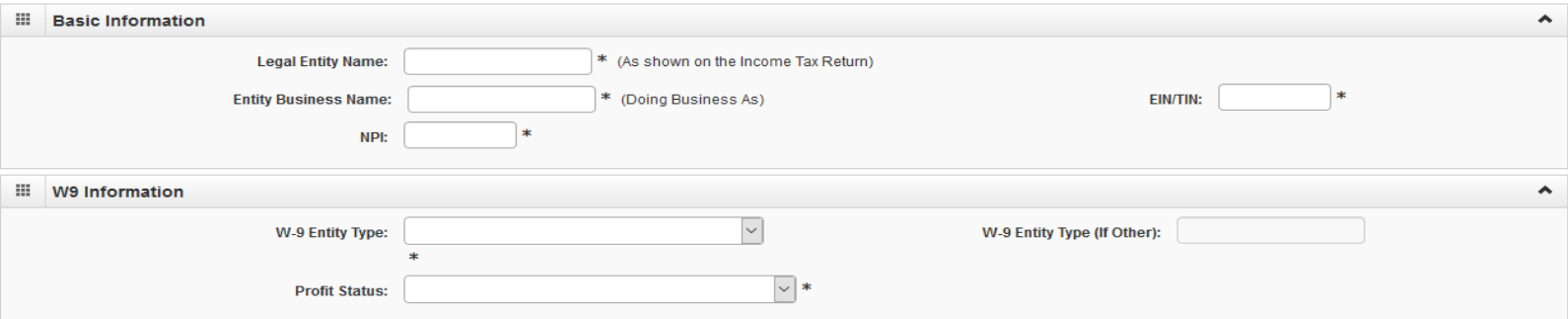

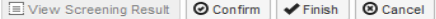

### Application ID

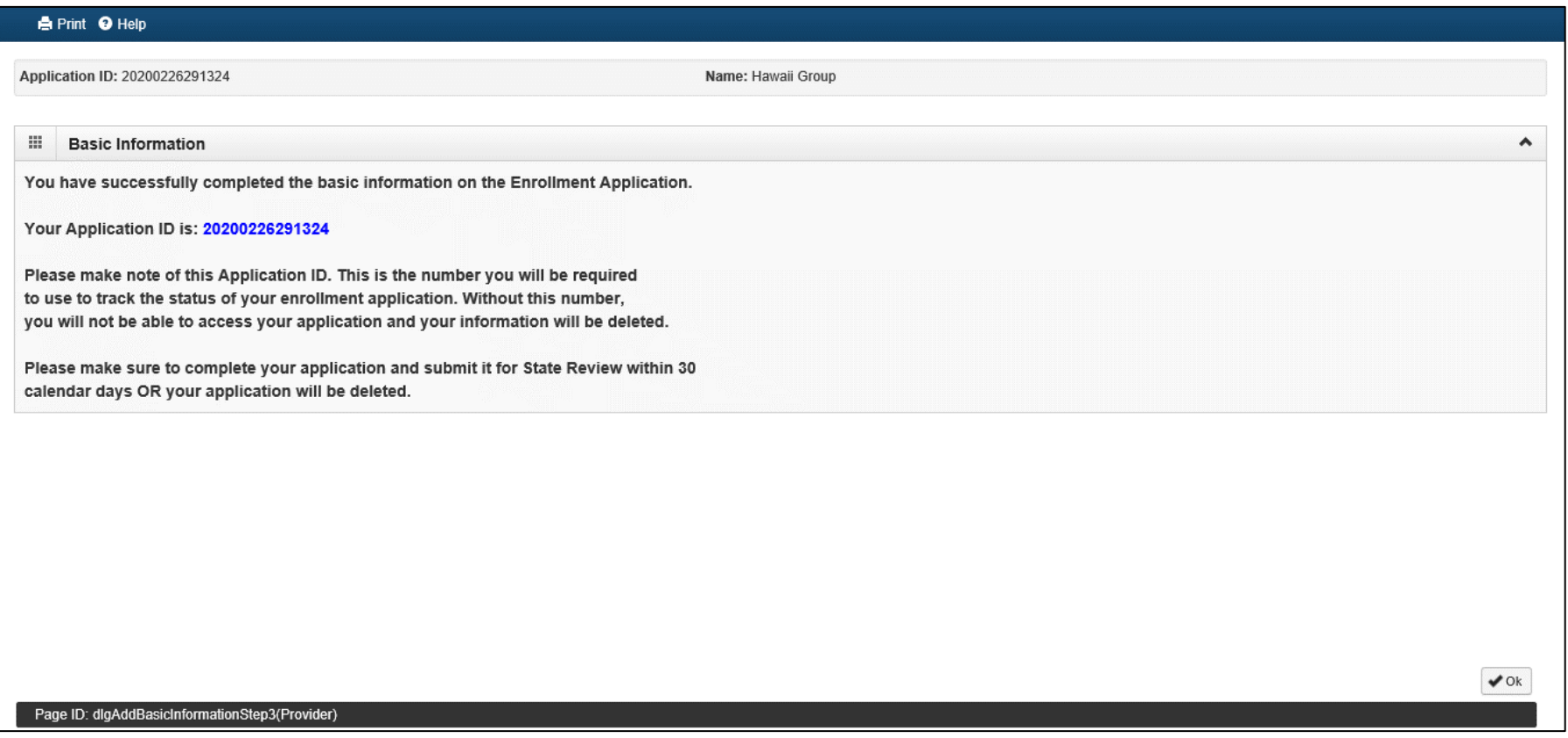

### Enrollment Steps

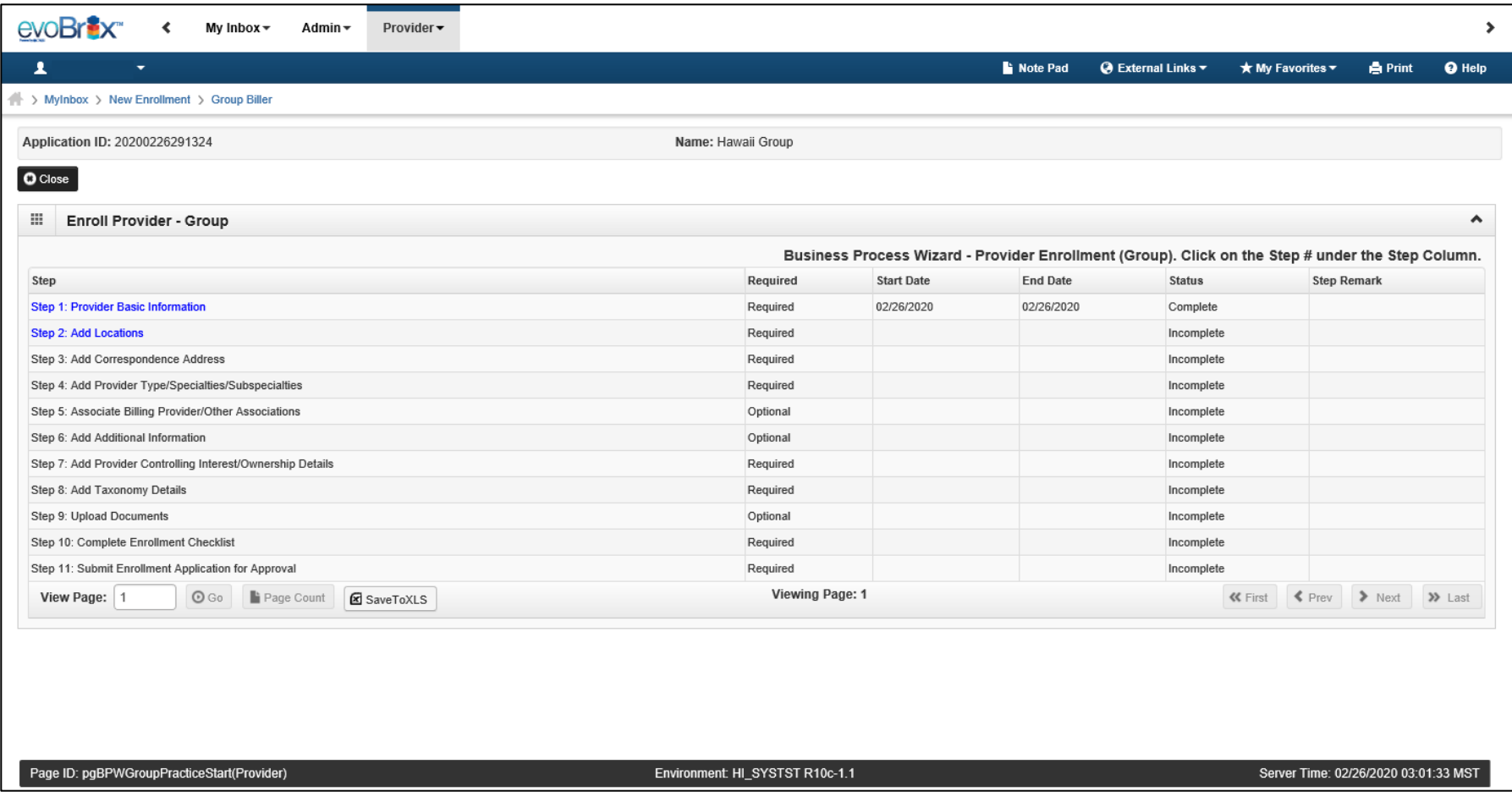

### Step 2: Add Locations

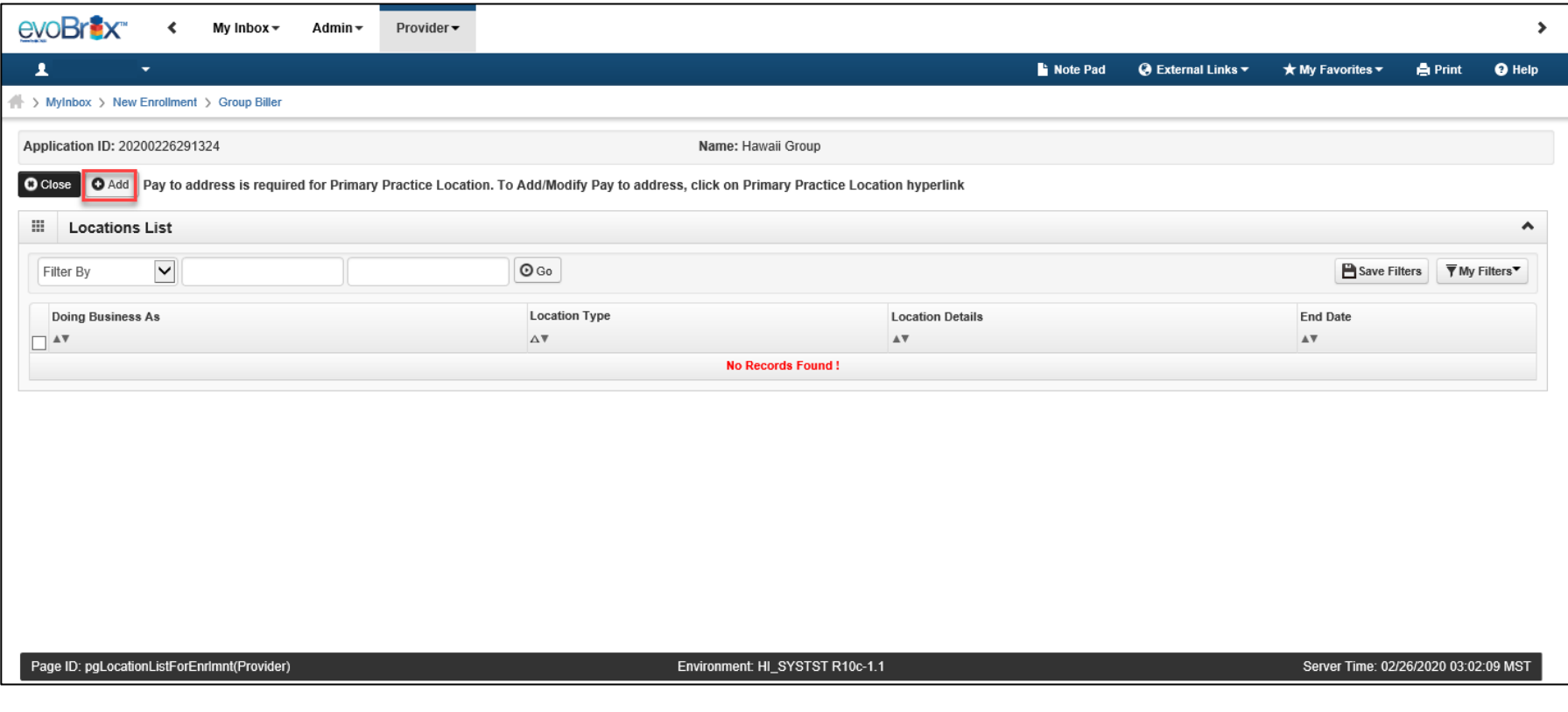

### Add Primary Practice Address

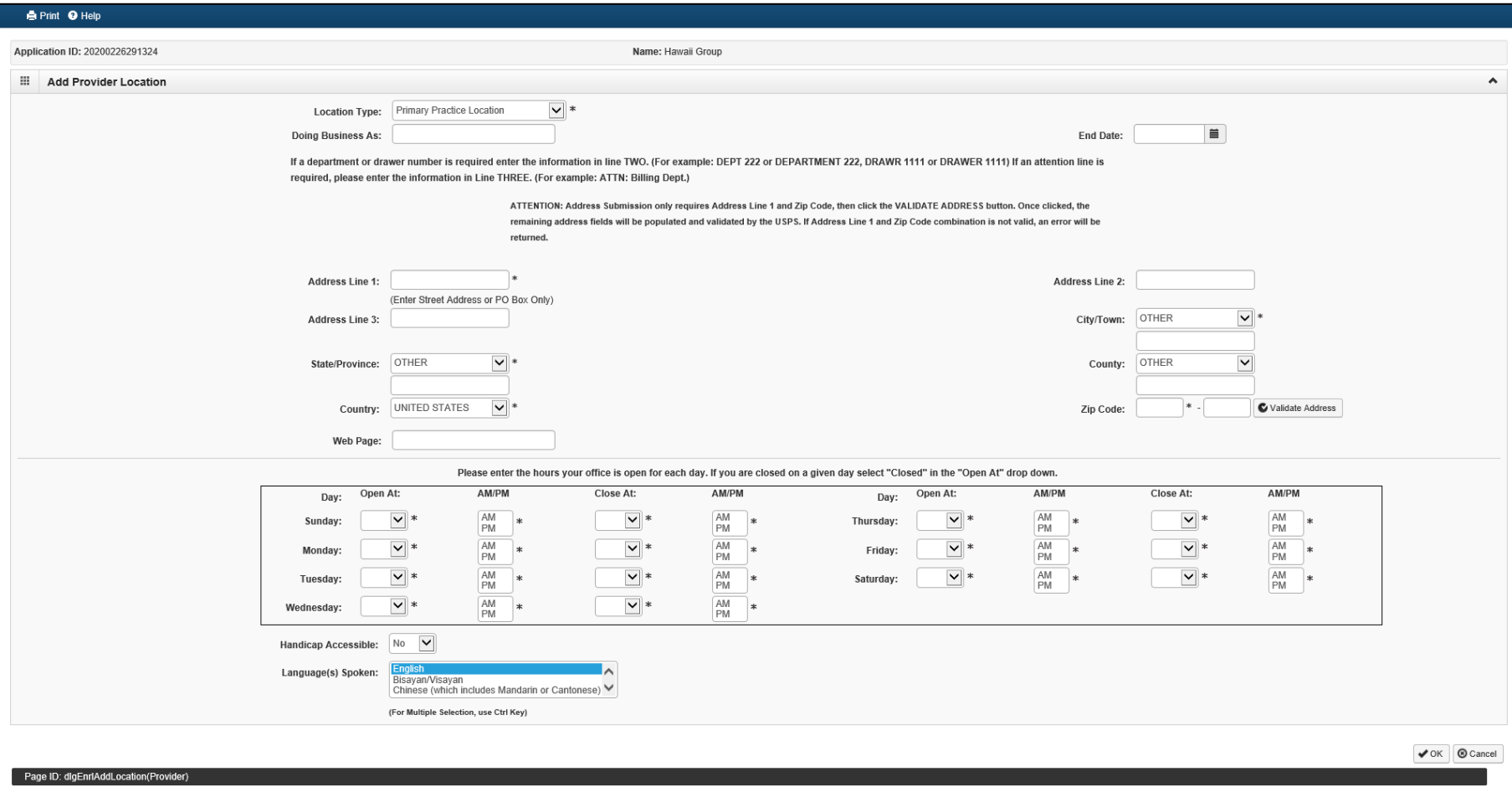

# Add Pay To Address

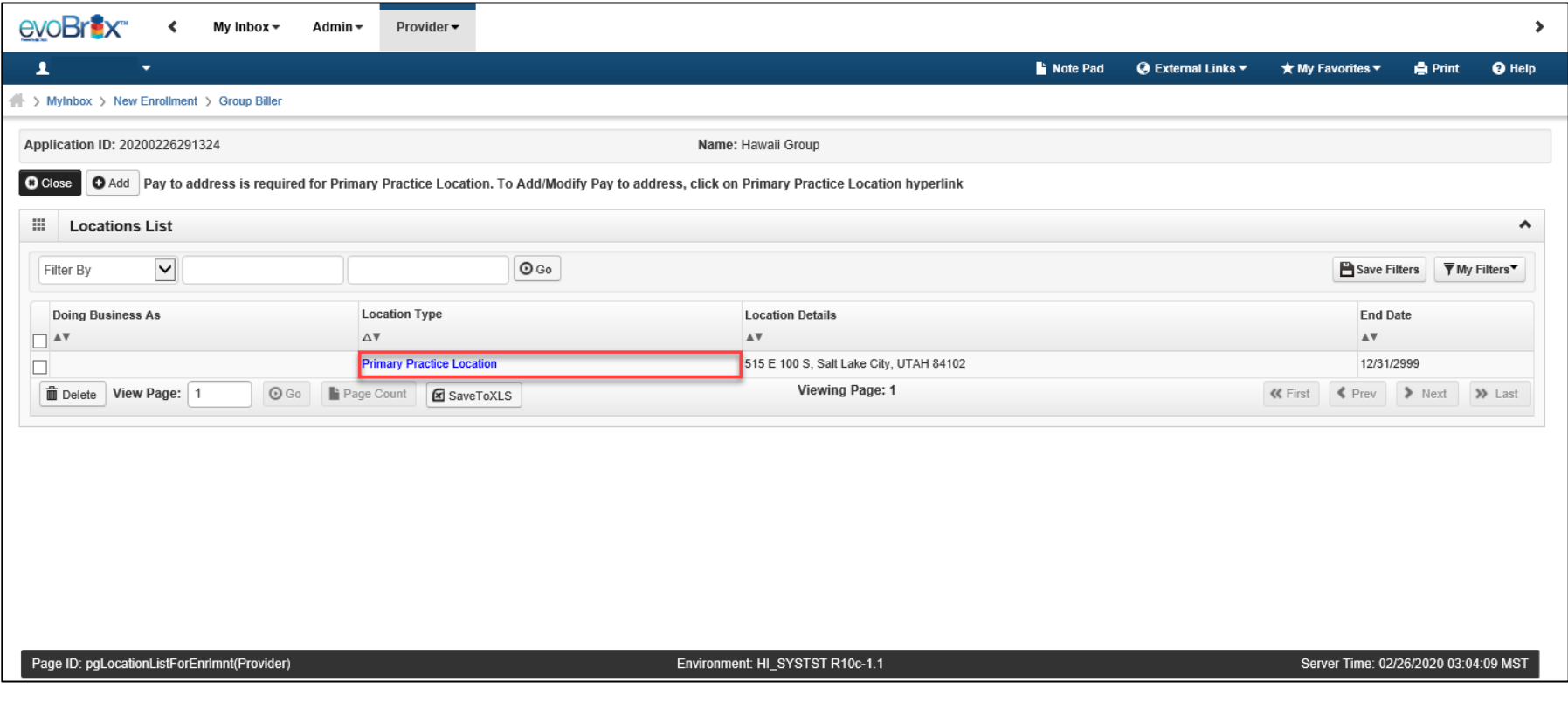

# Add Pay To Address

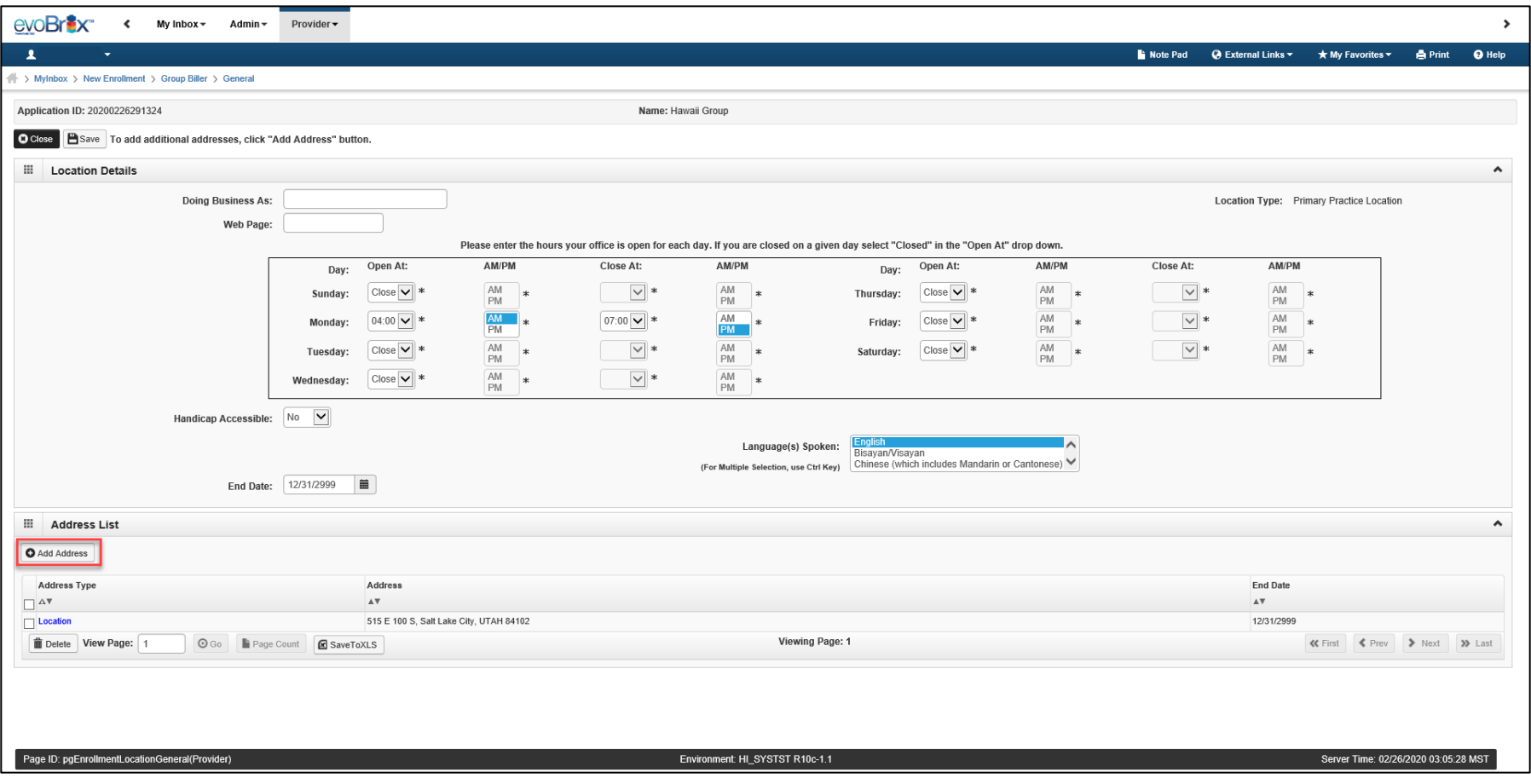

# Add Pay To Address

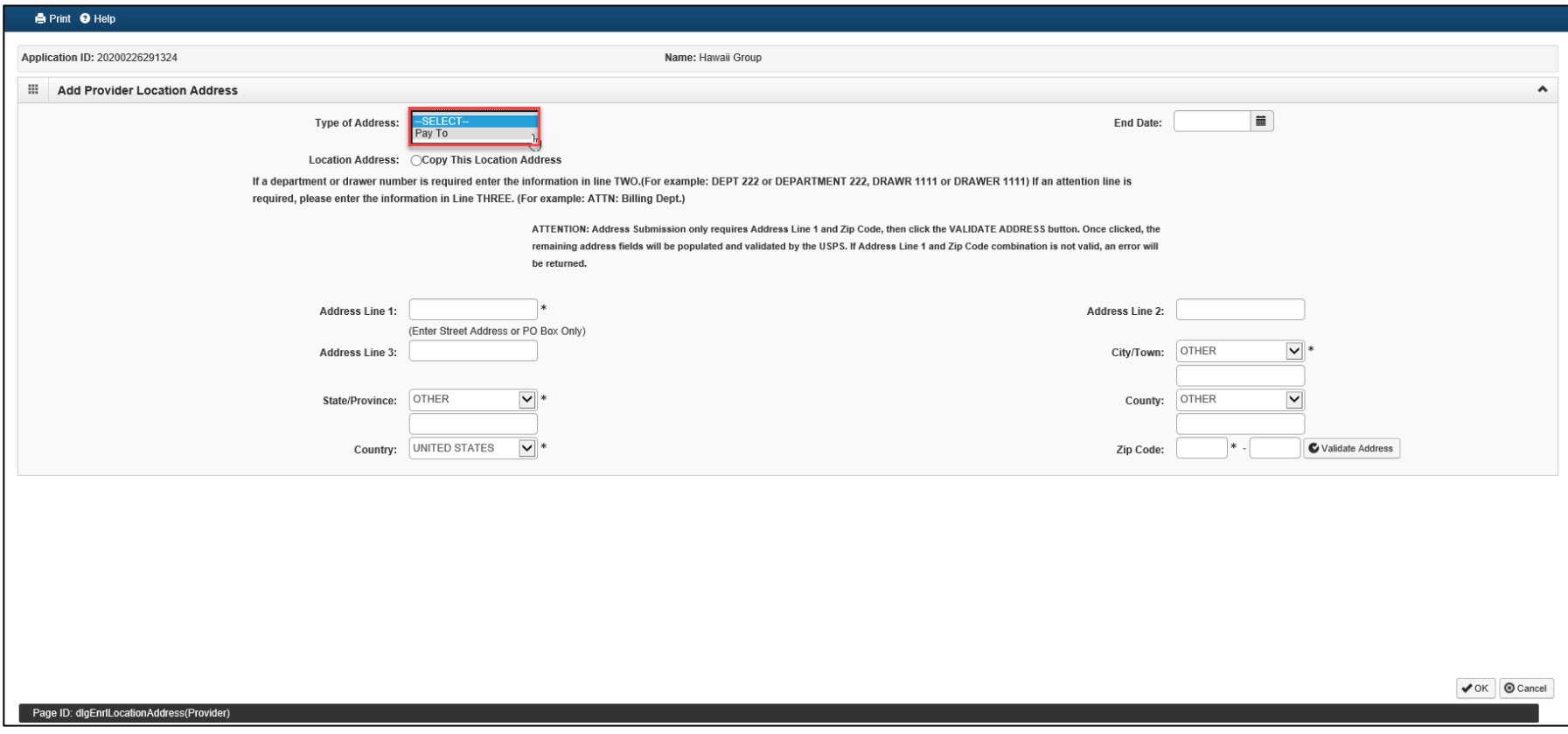

# Step 3: Add Correspondence Address

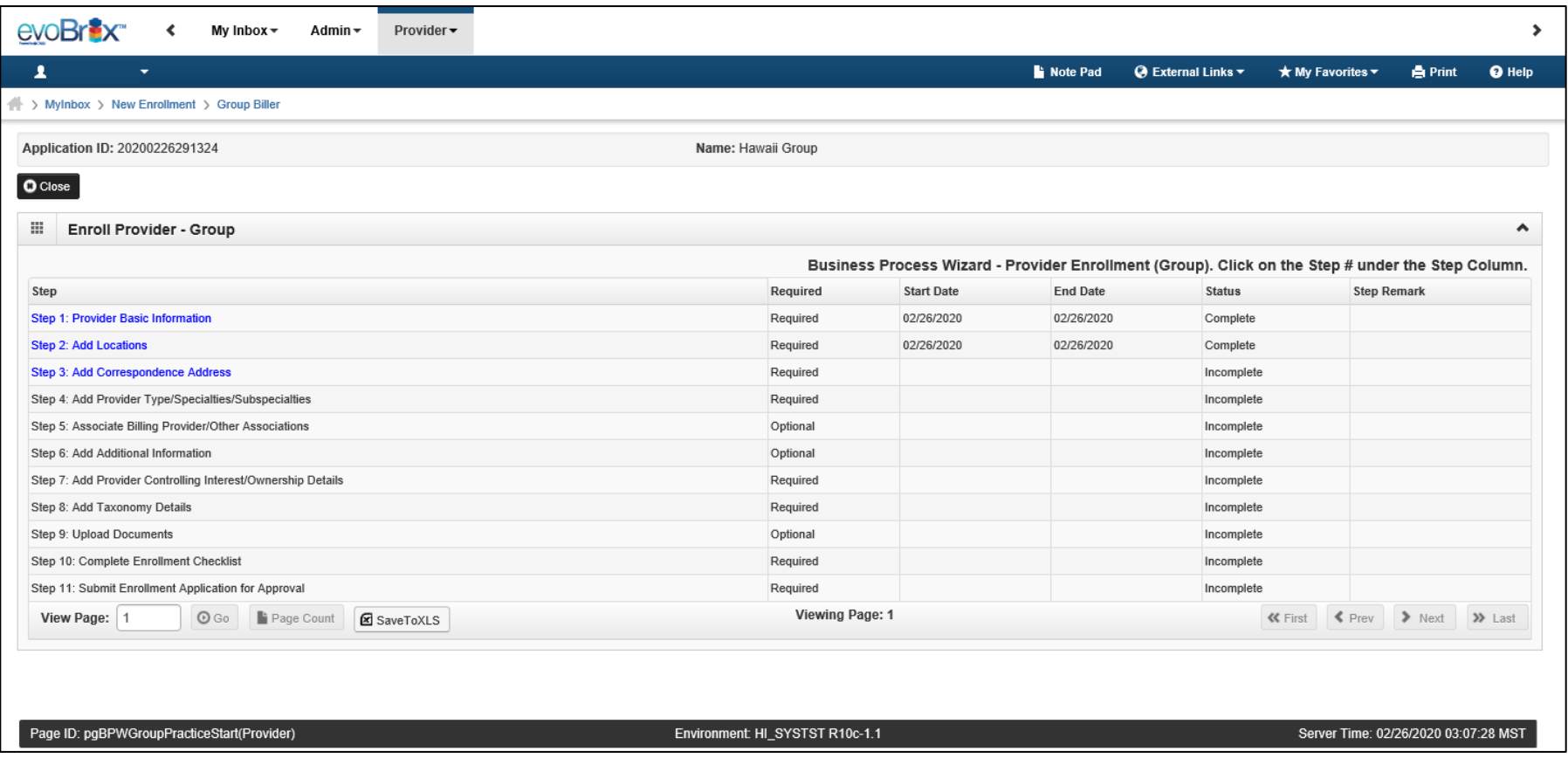

### Add Correspondence Address

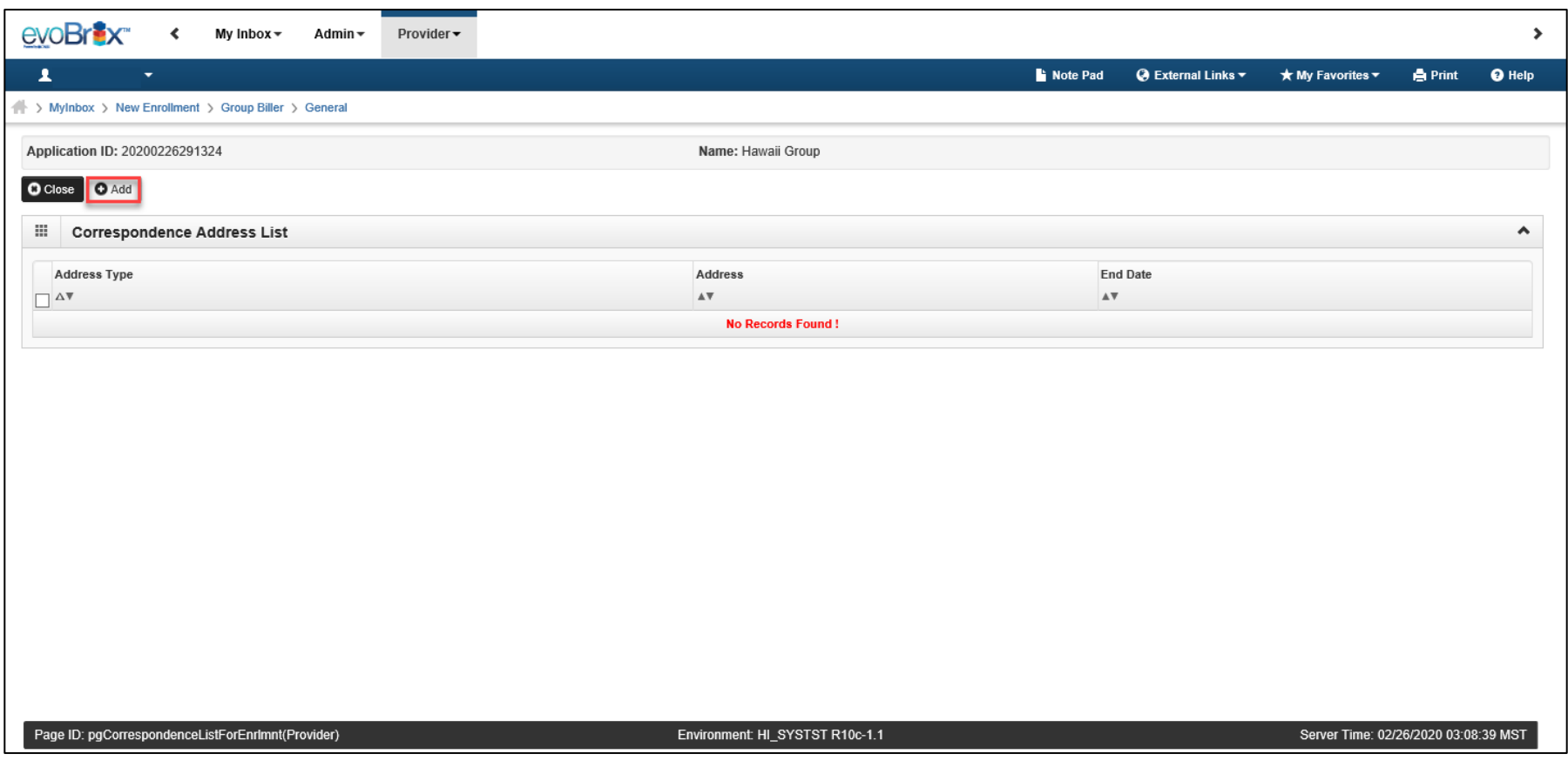

# Add Correspondence Address

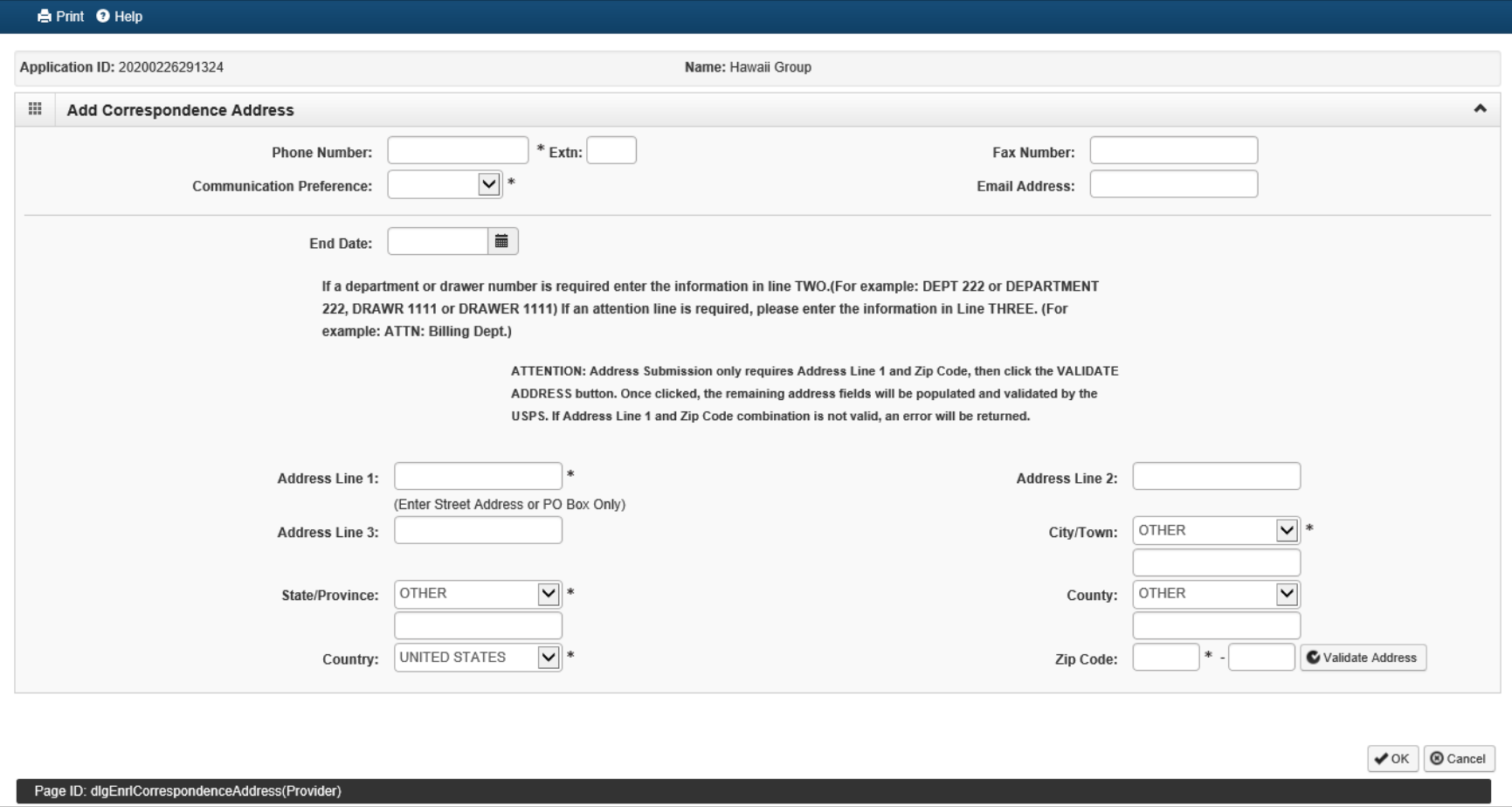

### Step 4: Add Provider Type/Specialties/Subspecialties 16

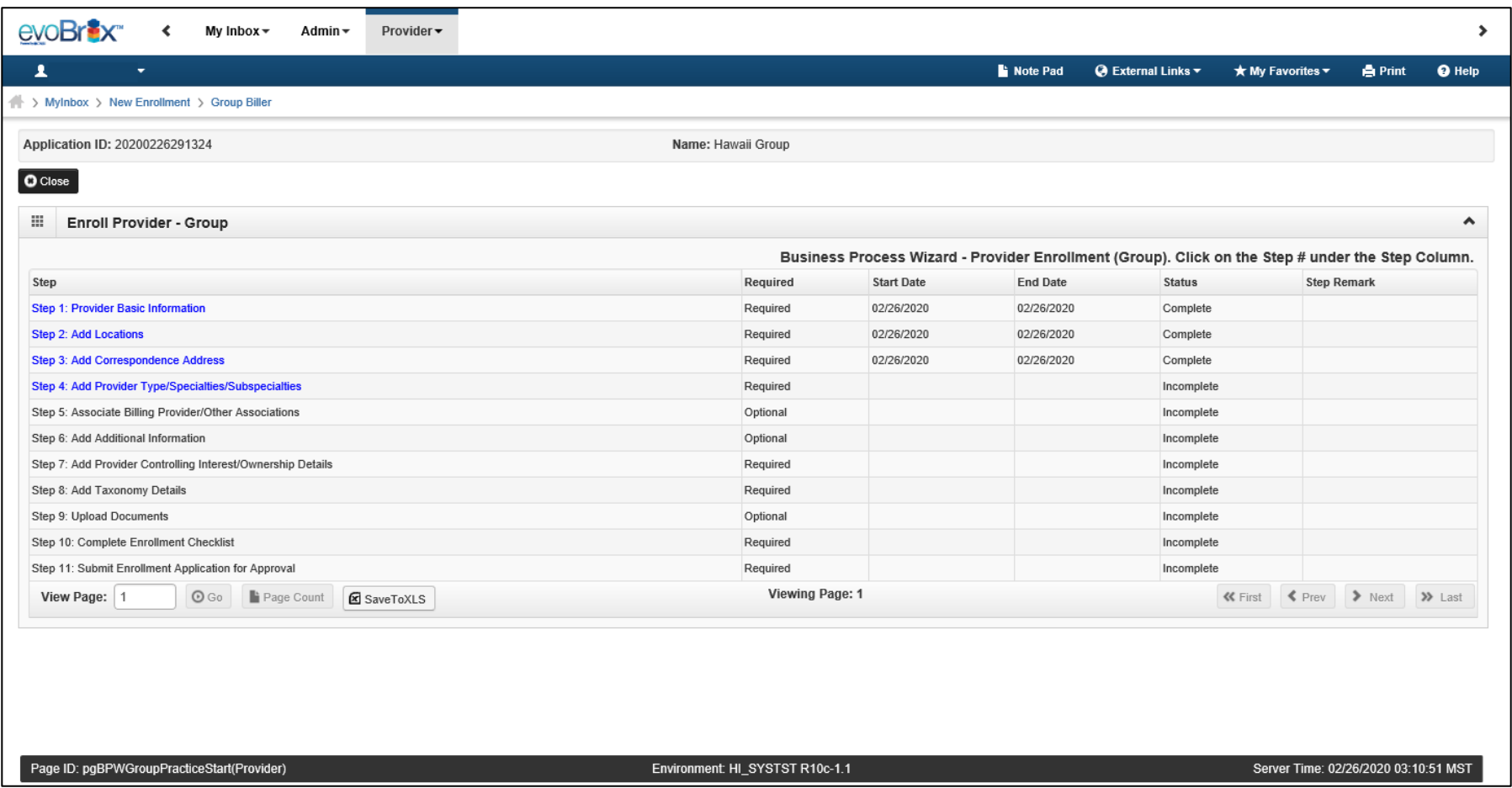

### Add Provider Type/Specialties/Subspecialties

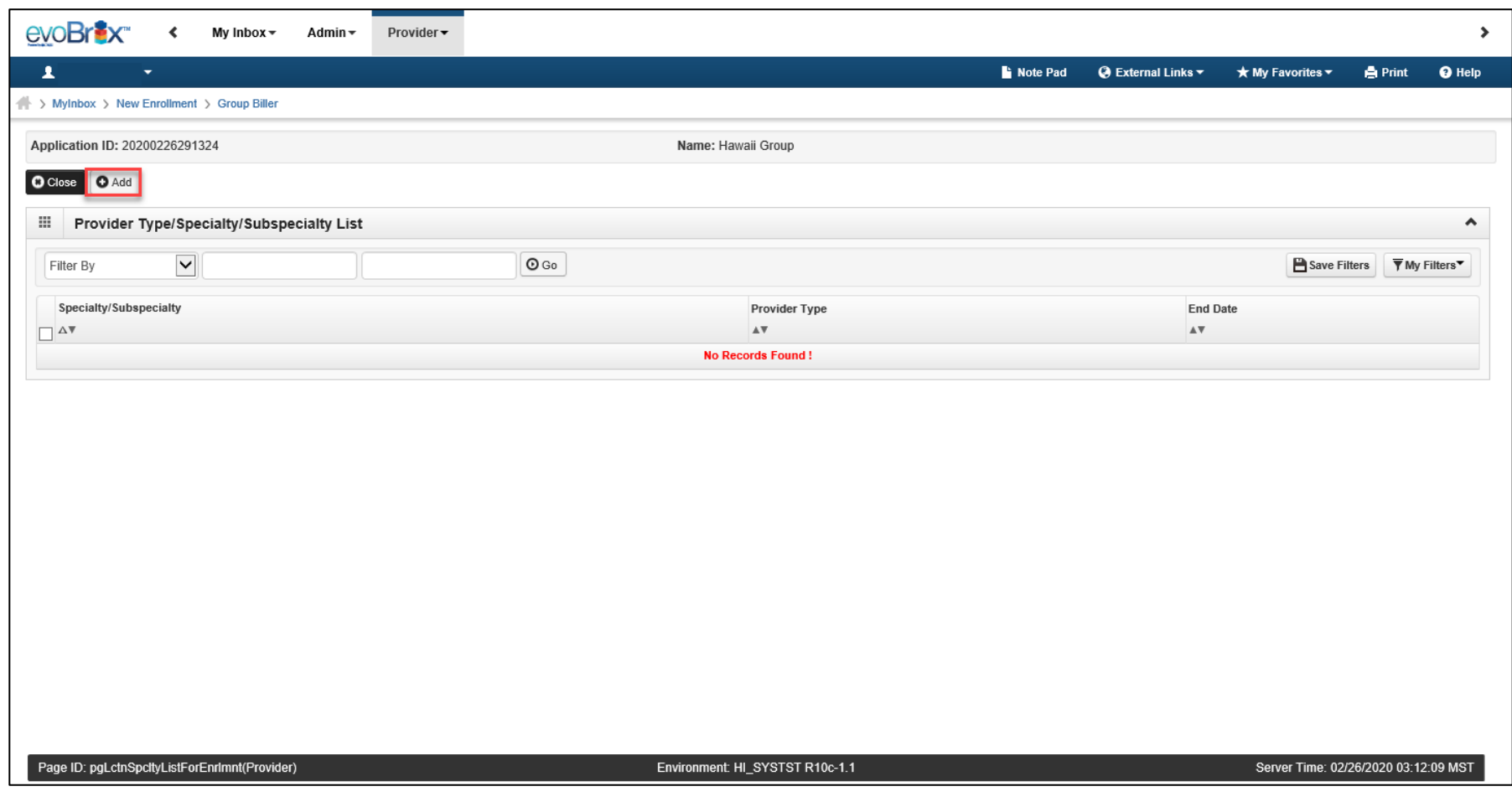

# Provider Type/Specialties/Subspecialties

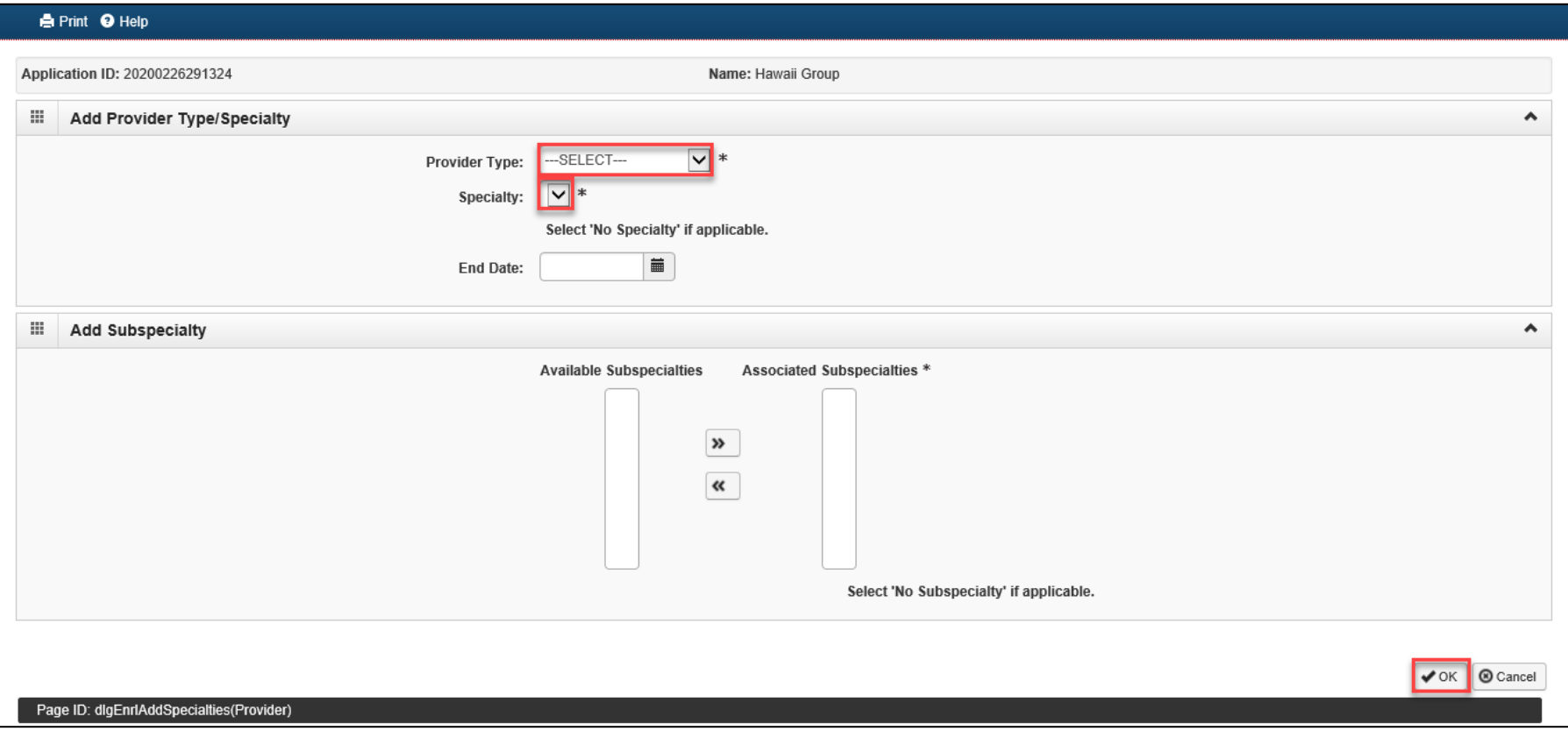

# Add Provider Type/Specialties/Subspecialties

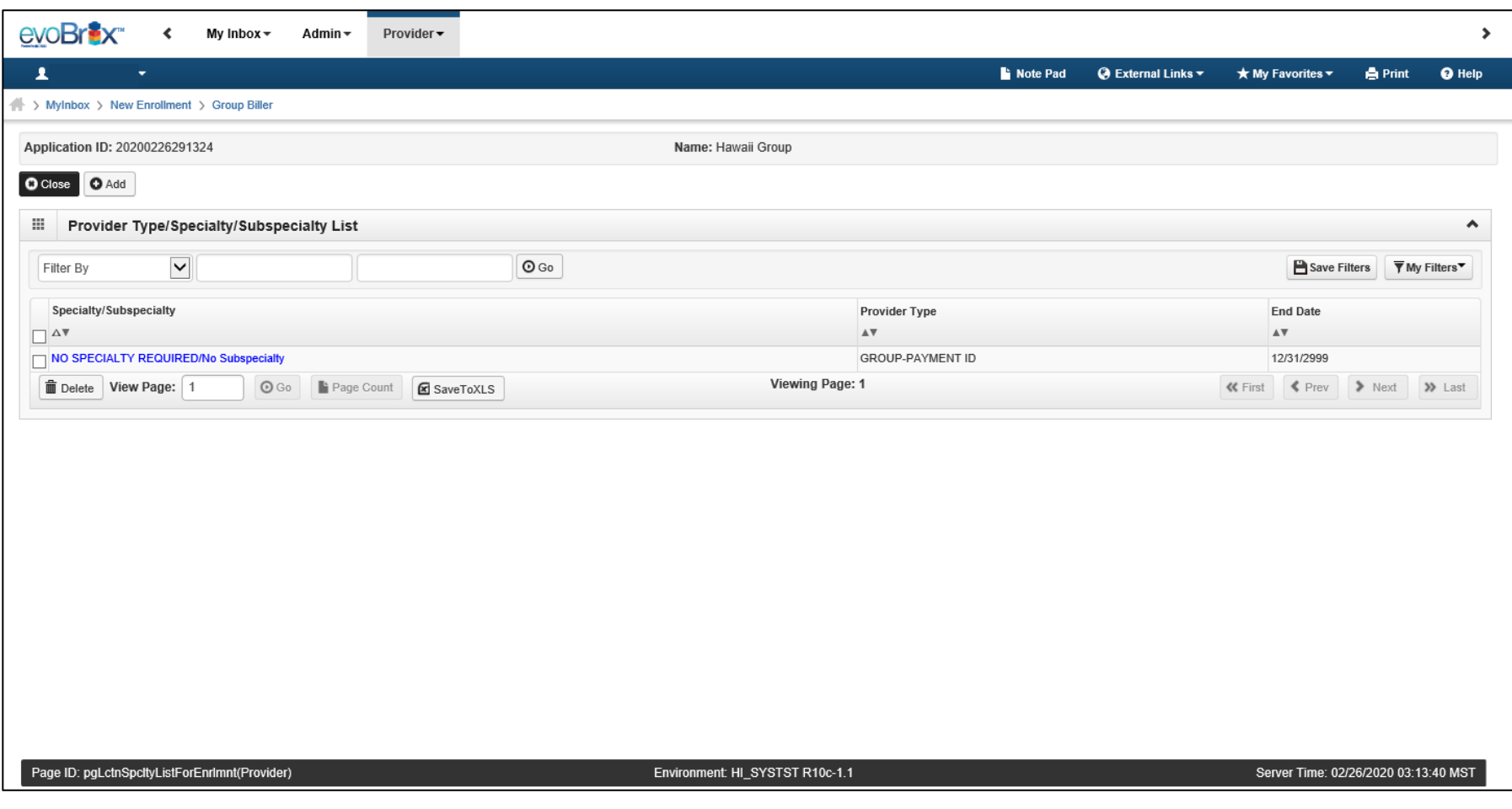

# Step 5: Associate Billing Provider

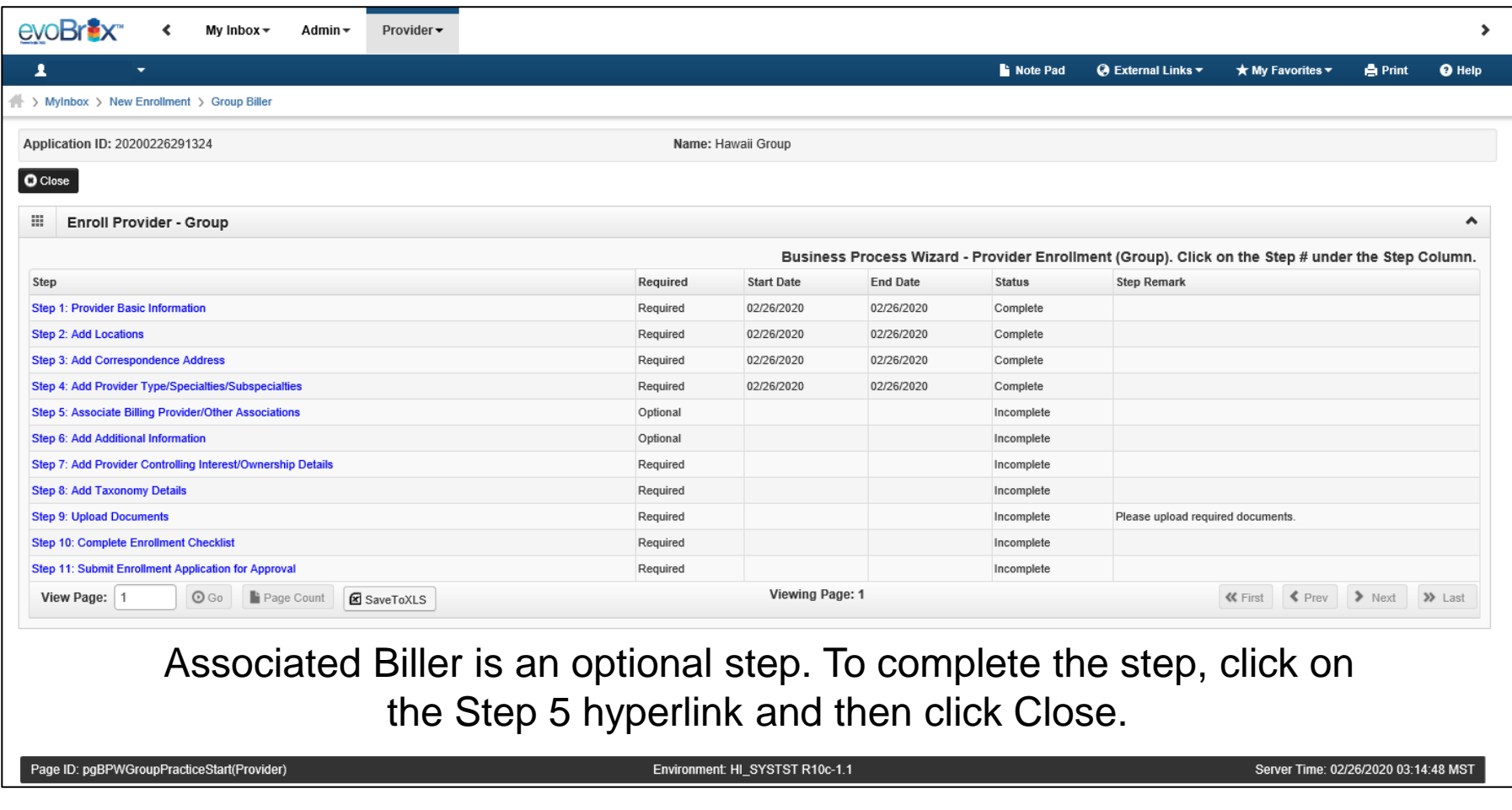

# Associate Billing Provider

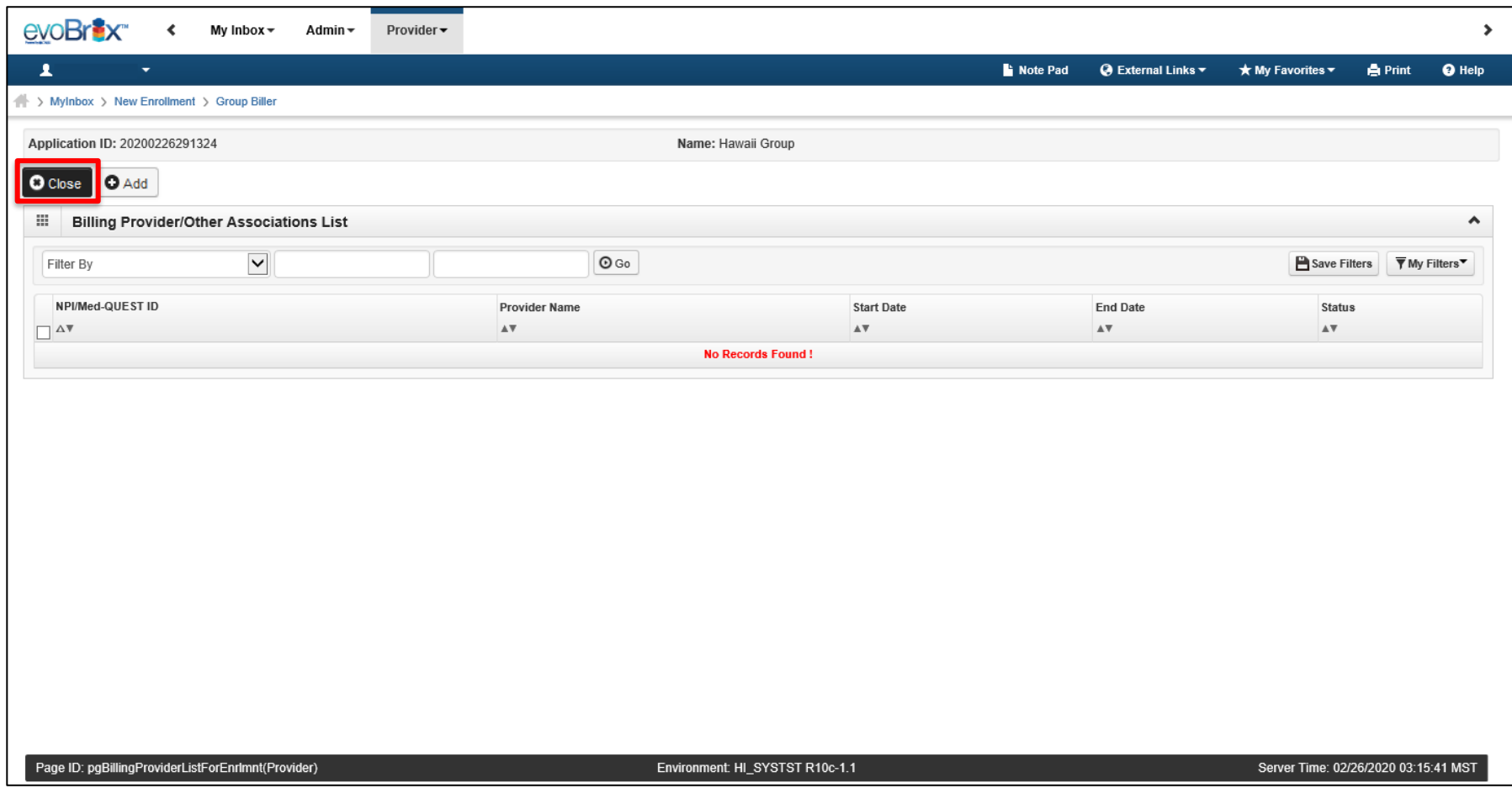

### Step 6: Add Additional Information

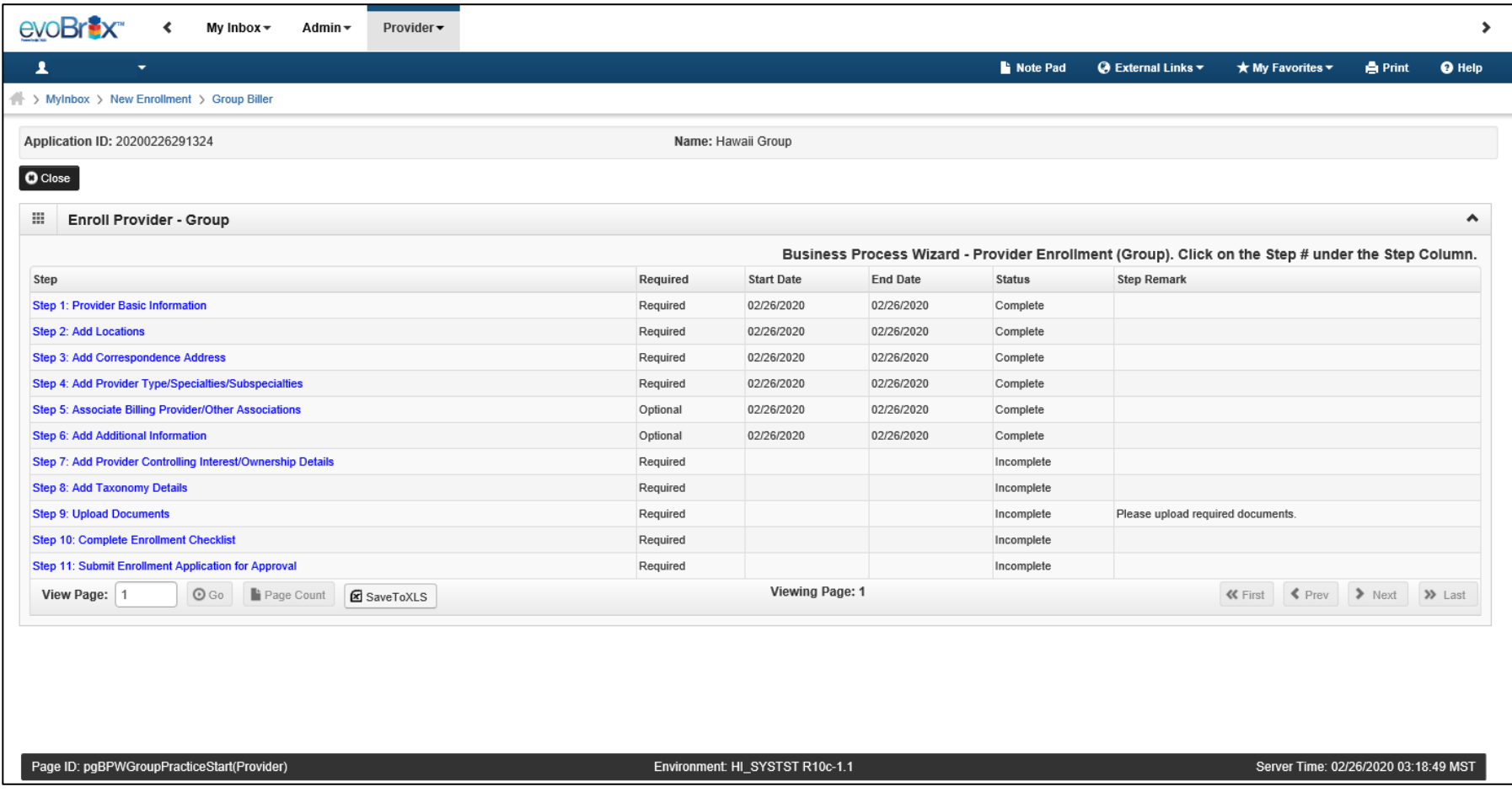

### innovation@work

©2019 CNSI

### Add Additional Information

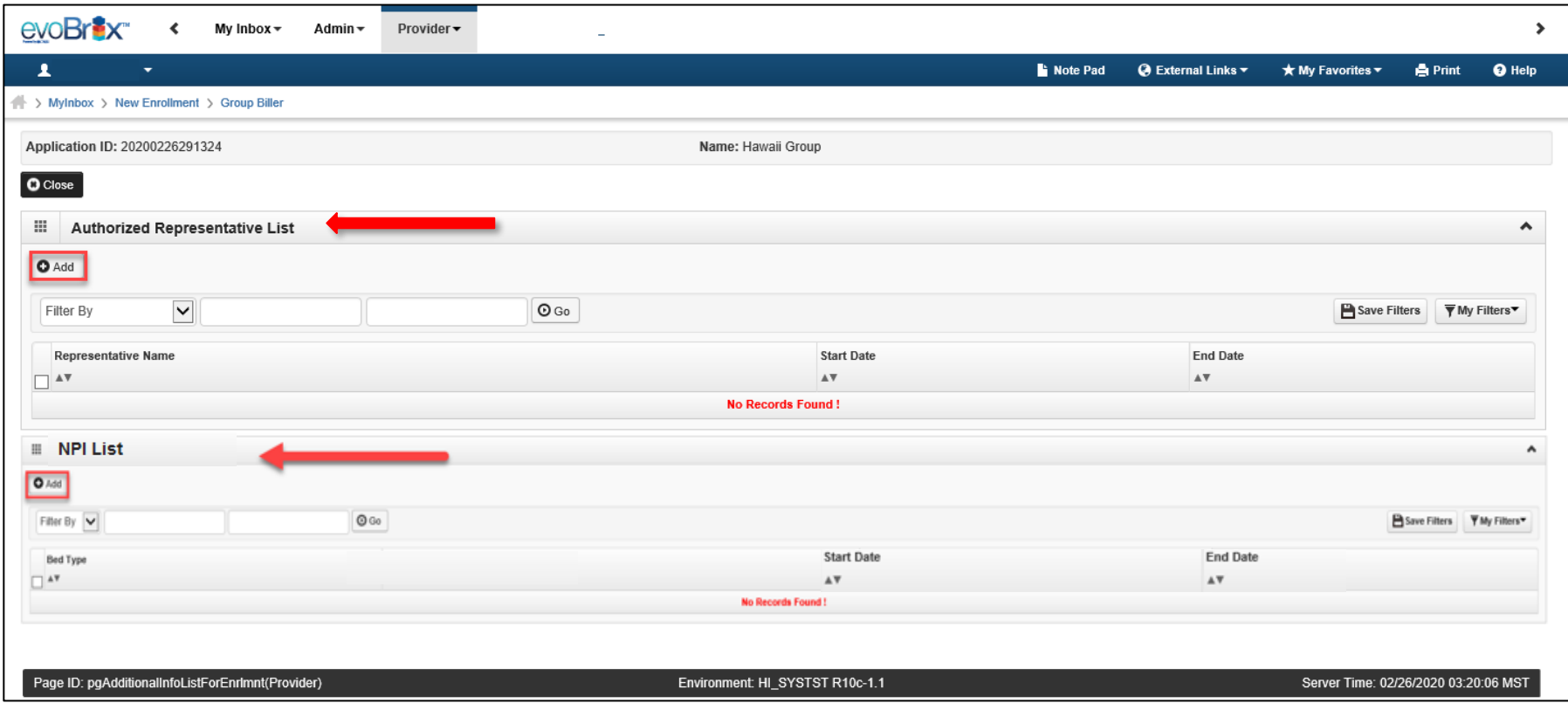

### Add Additional Information

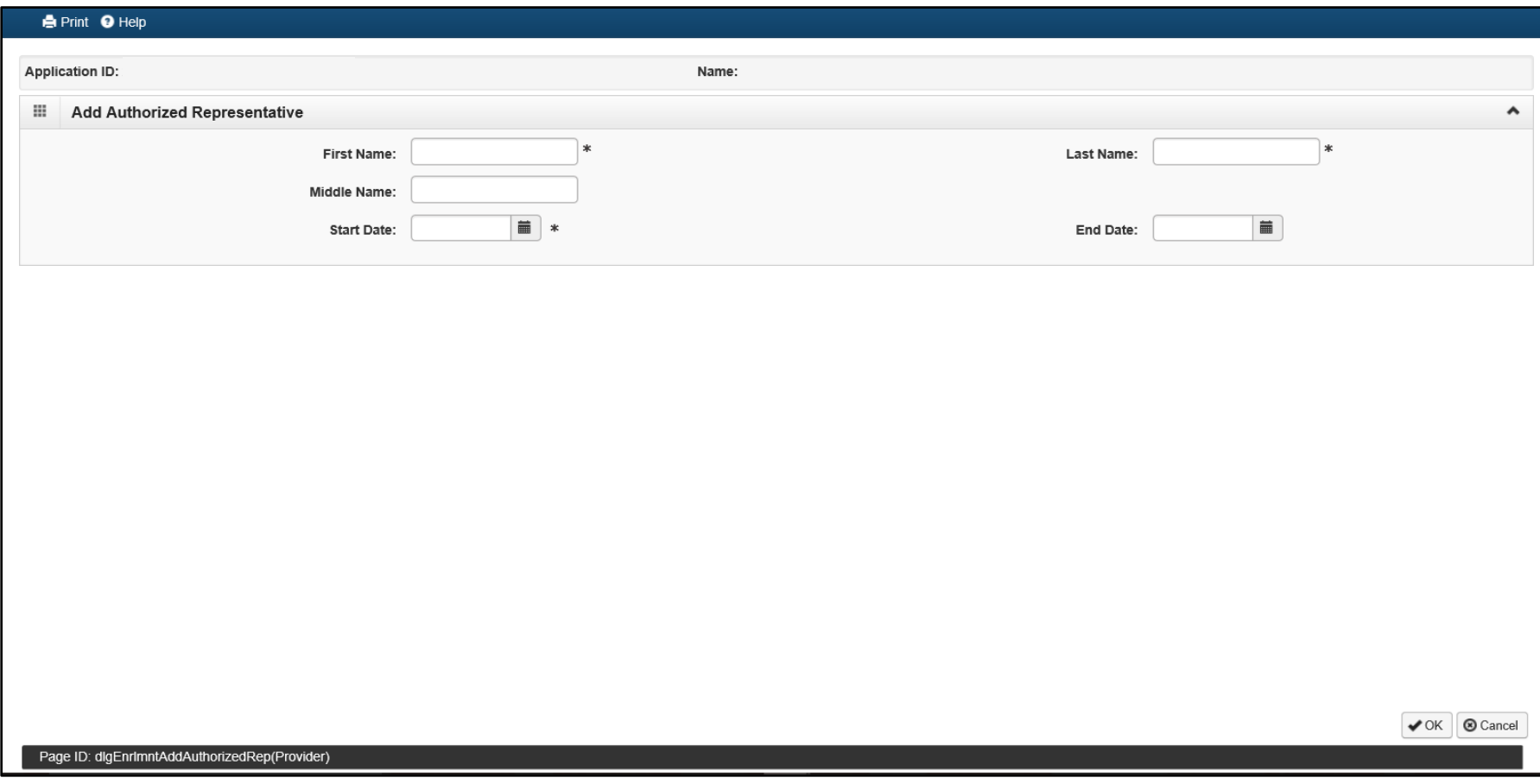

### <sup>25</sup> Add Additional NPIs

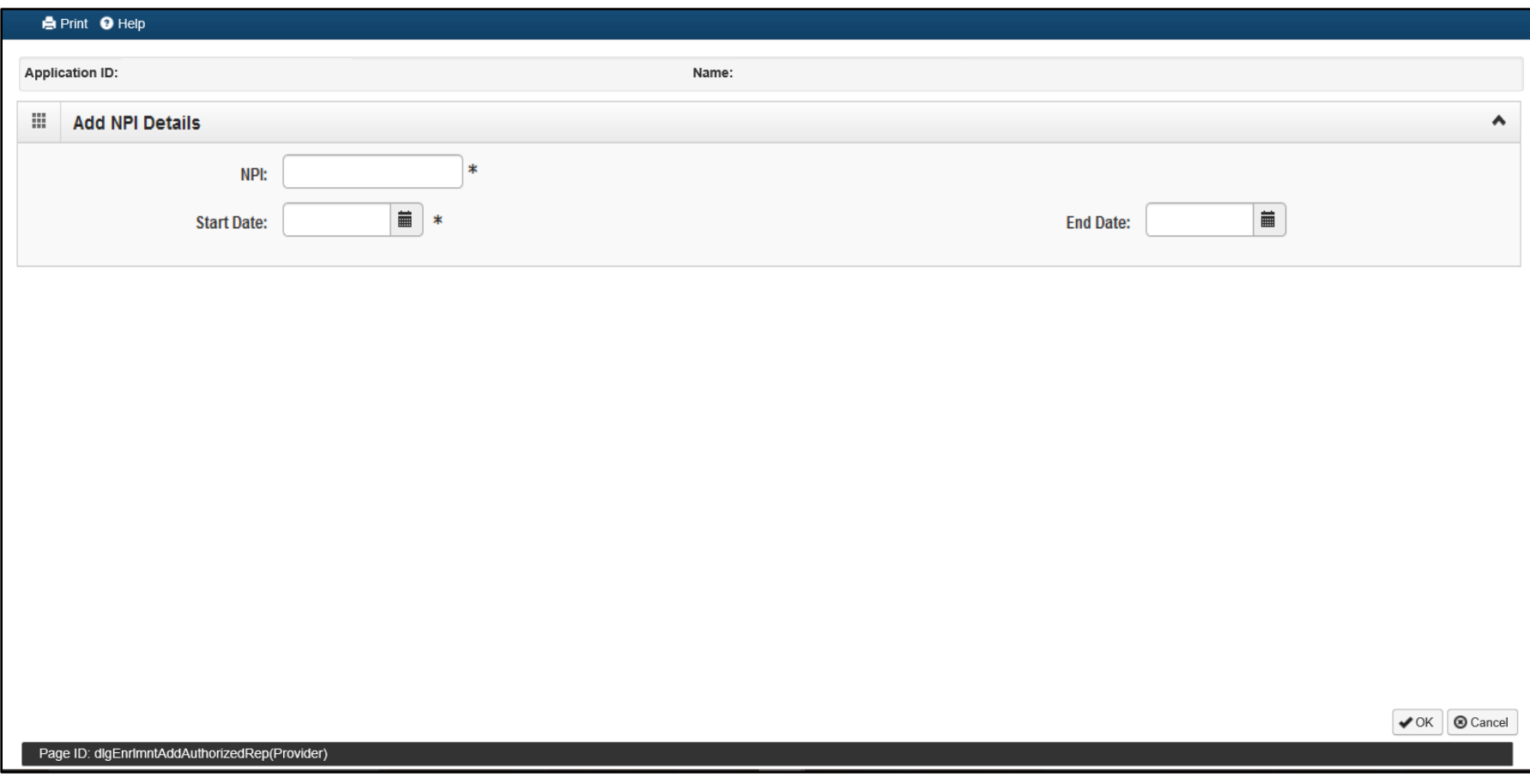

# Step 7: Controlling Interest/Ownership Details 26

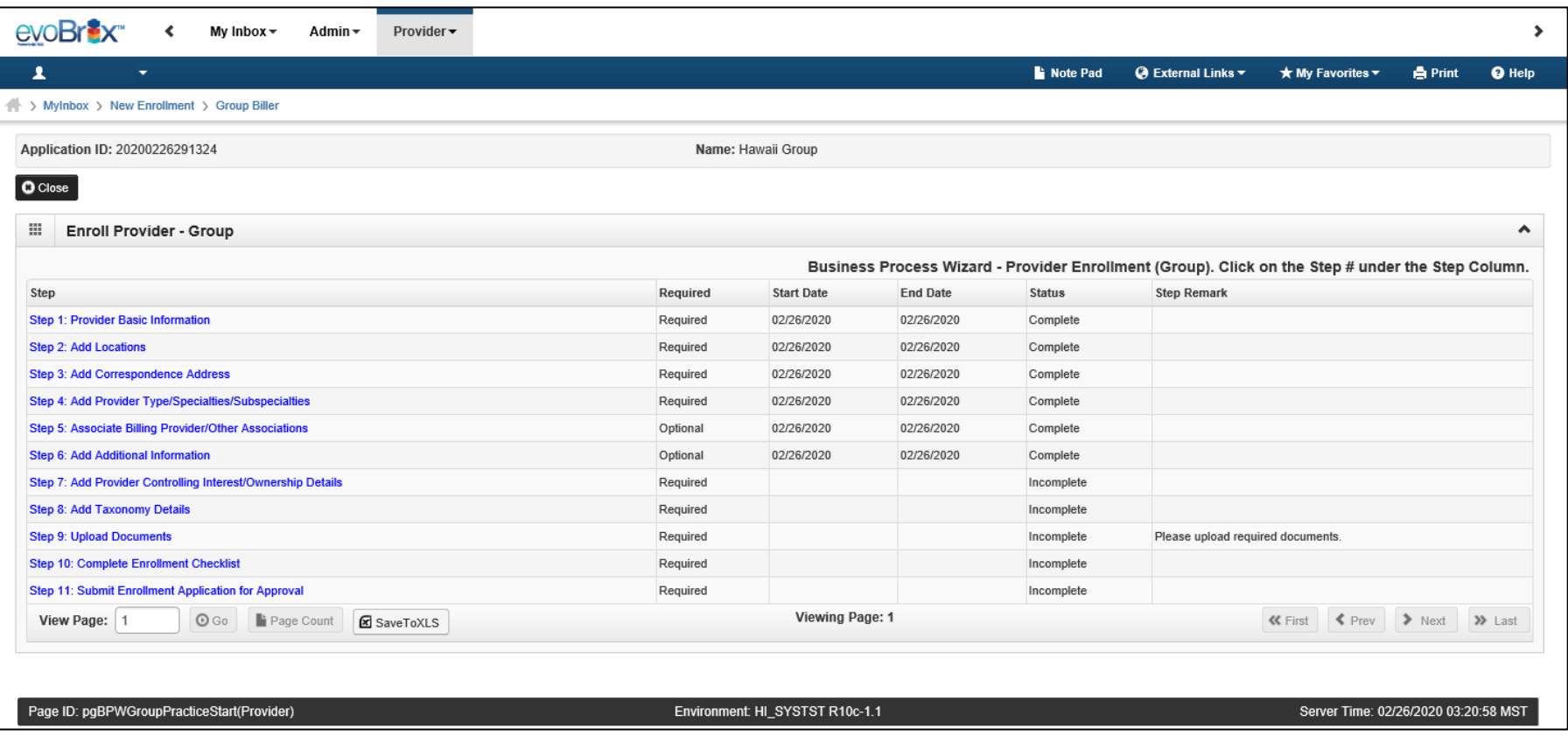

### **Ownership and Disclosure Information**

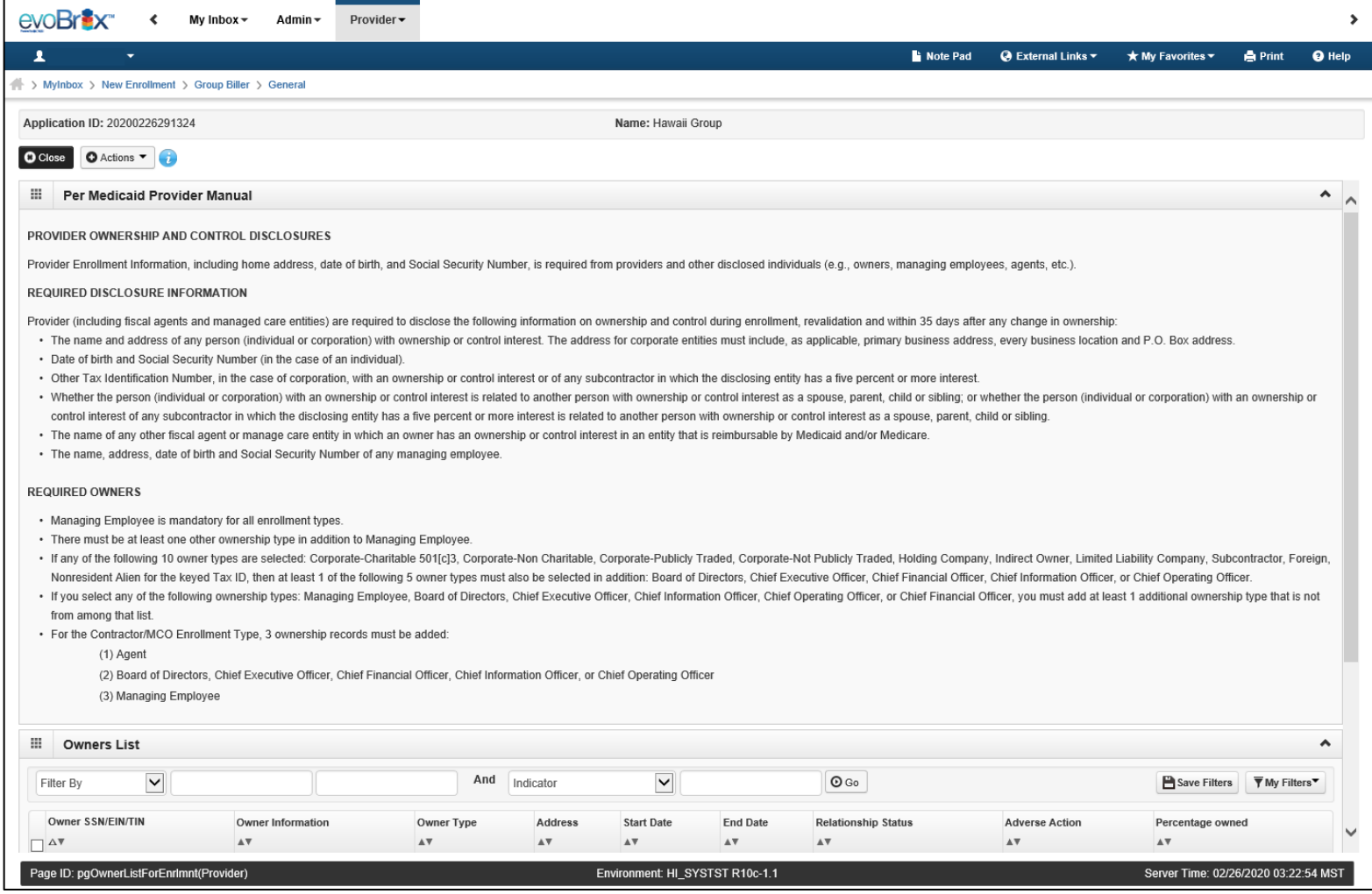

### <sup>28</sup> Add Owner

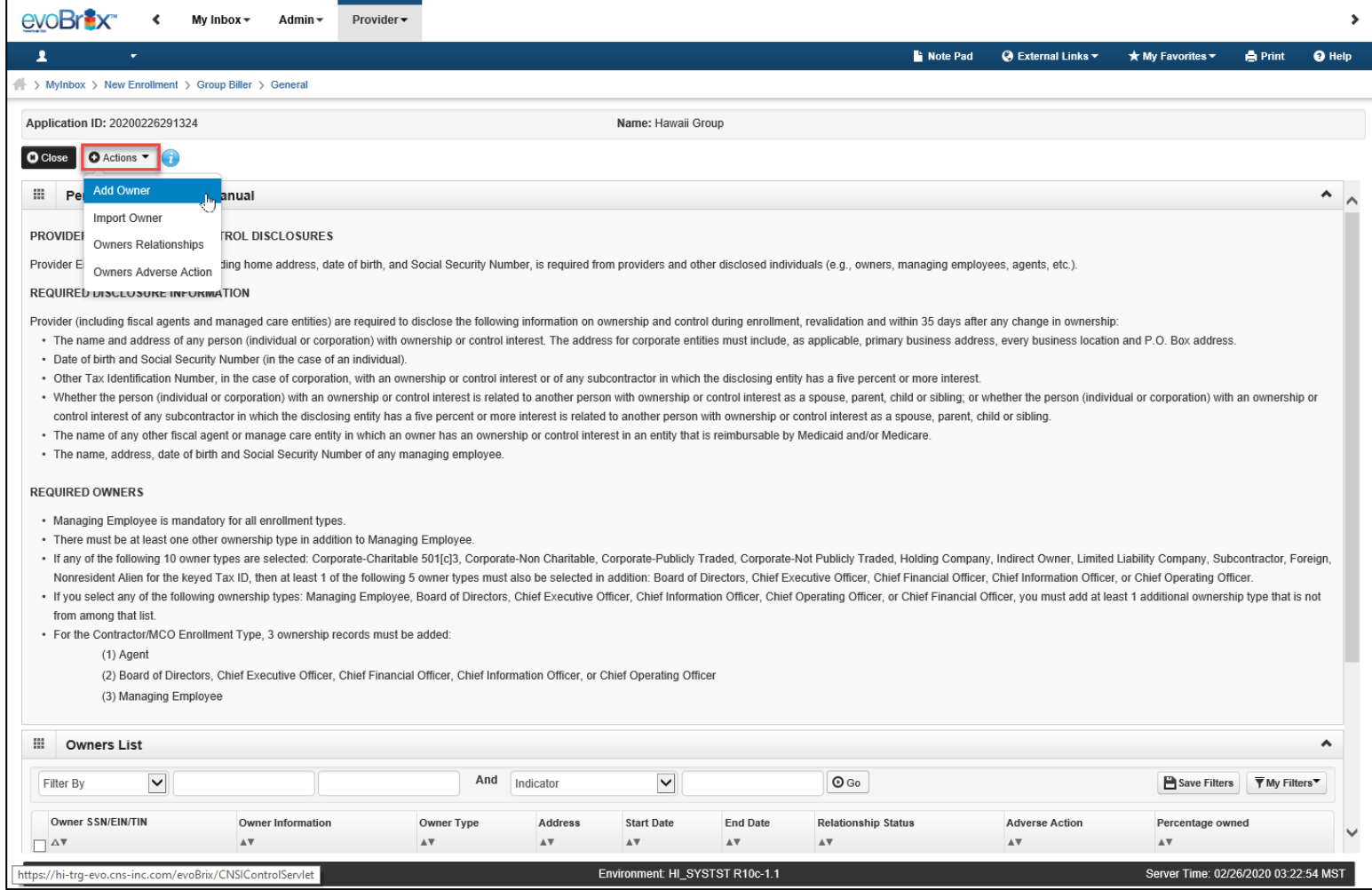

# Add Ownership

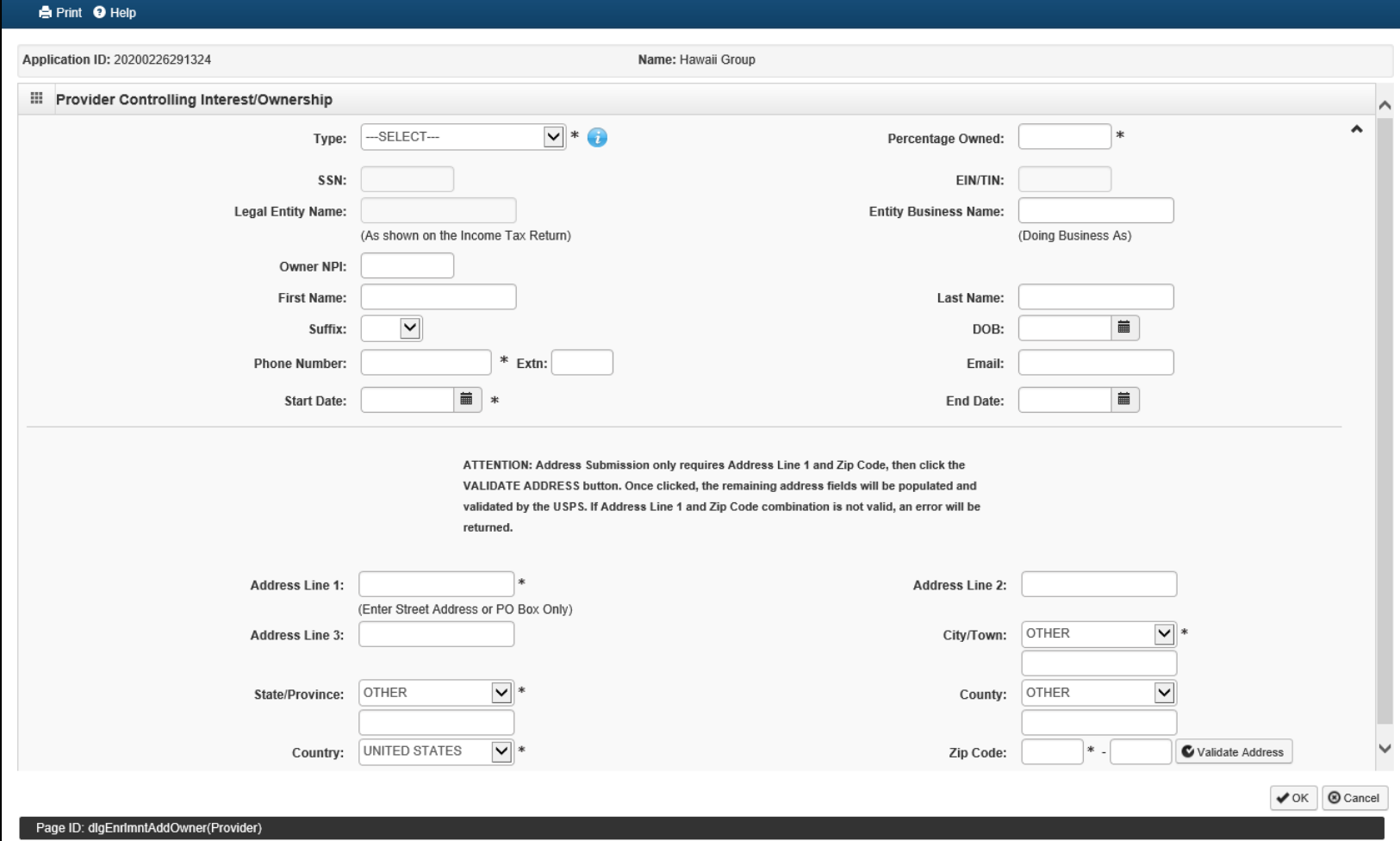

# Add Ownership

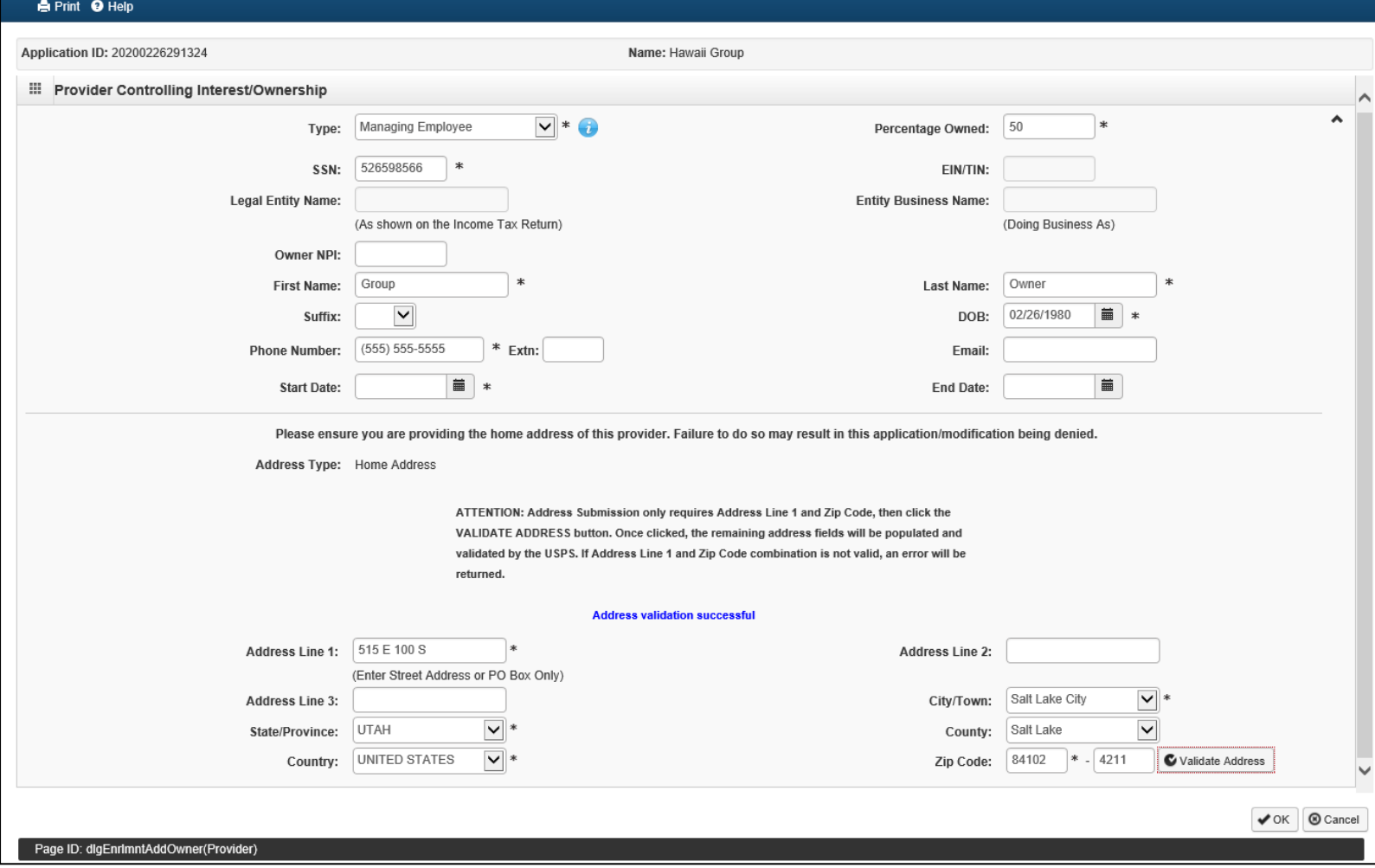

# Add Owners Relationship

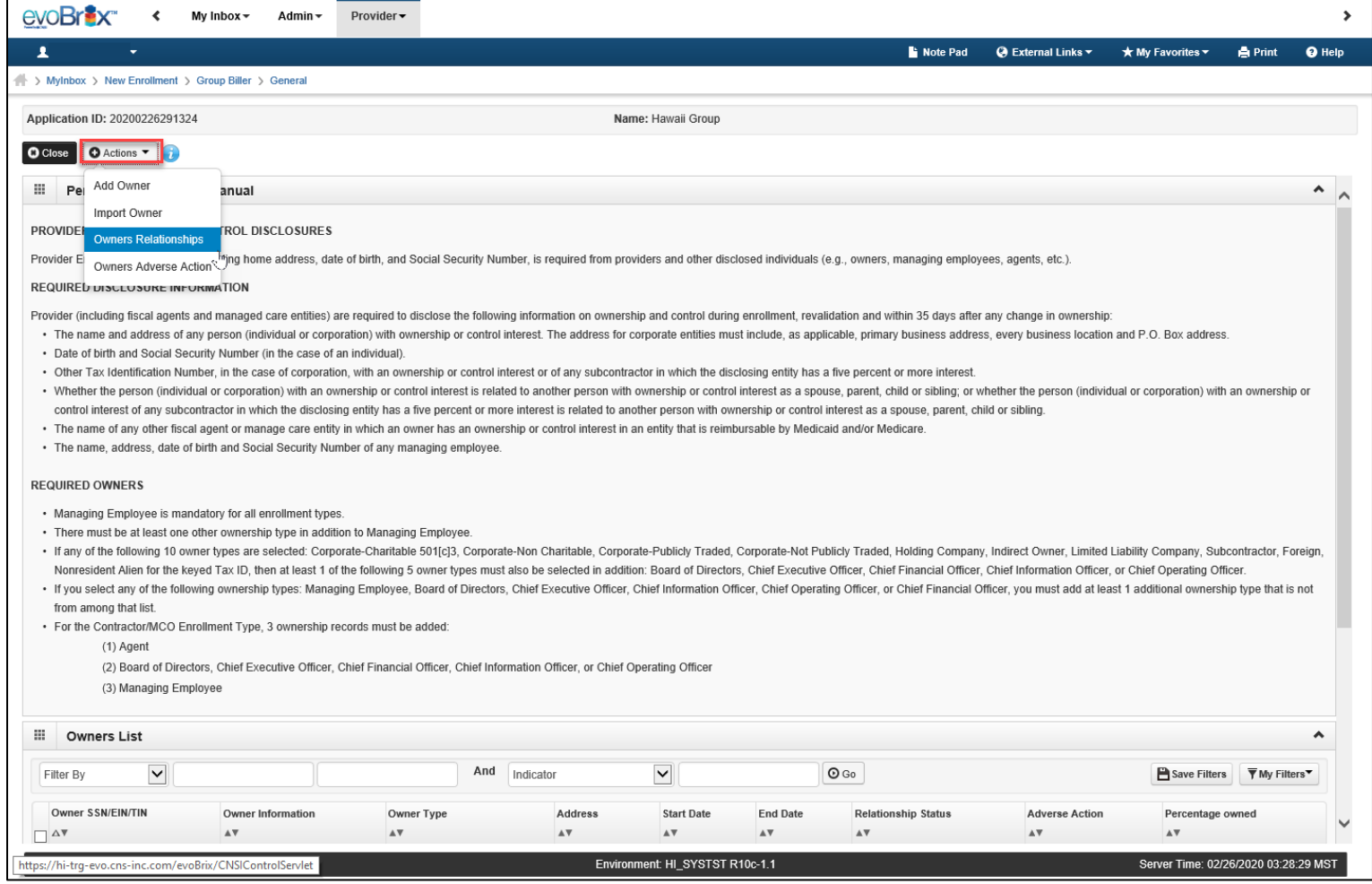

# Add Owners Relationship

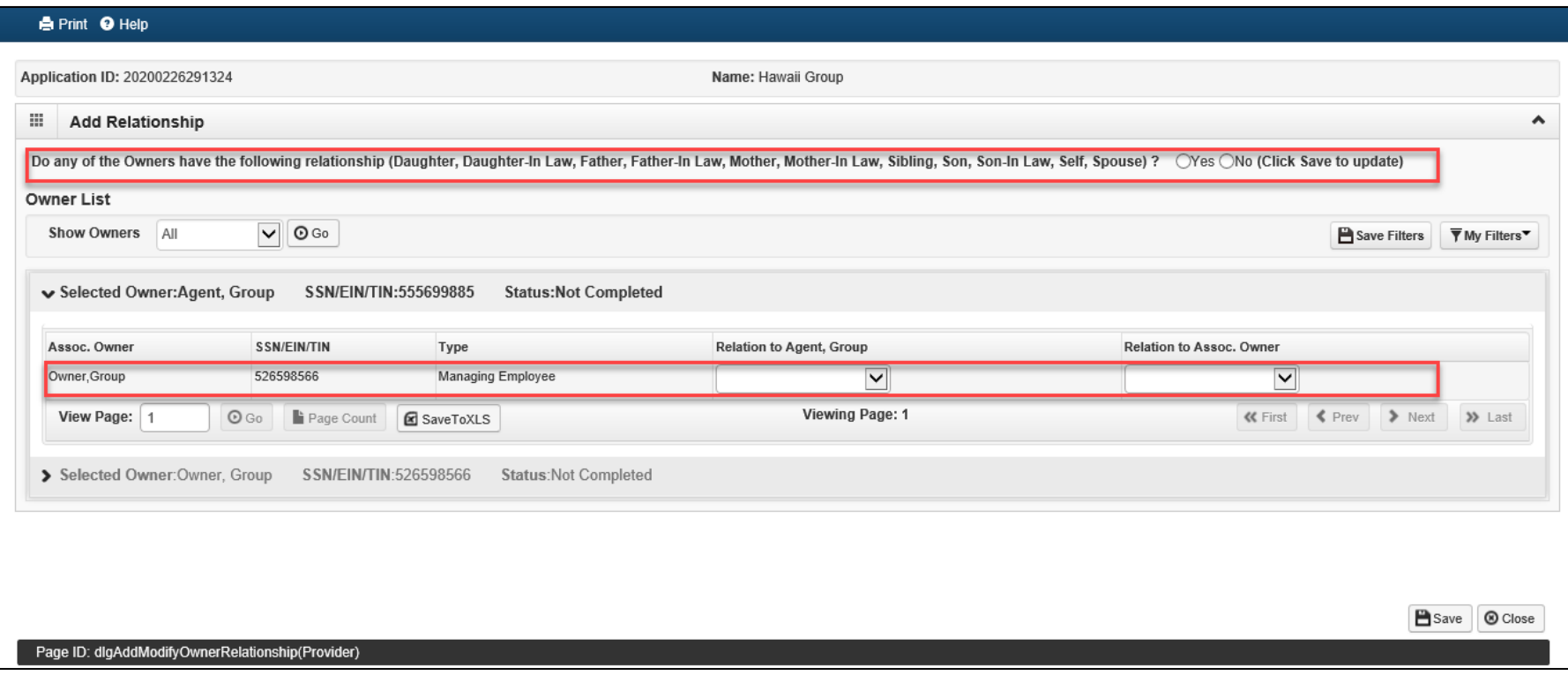

# Add Owners Relationship

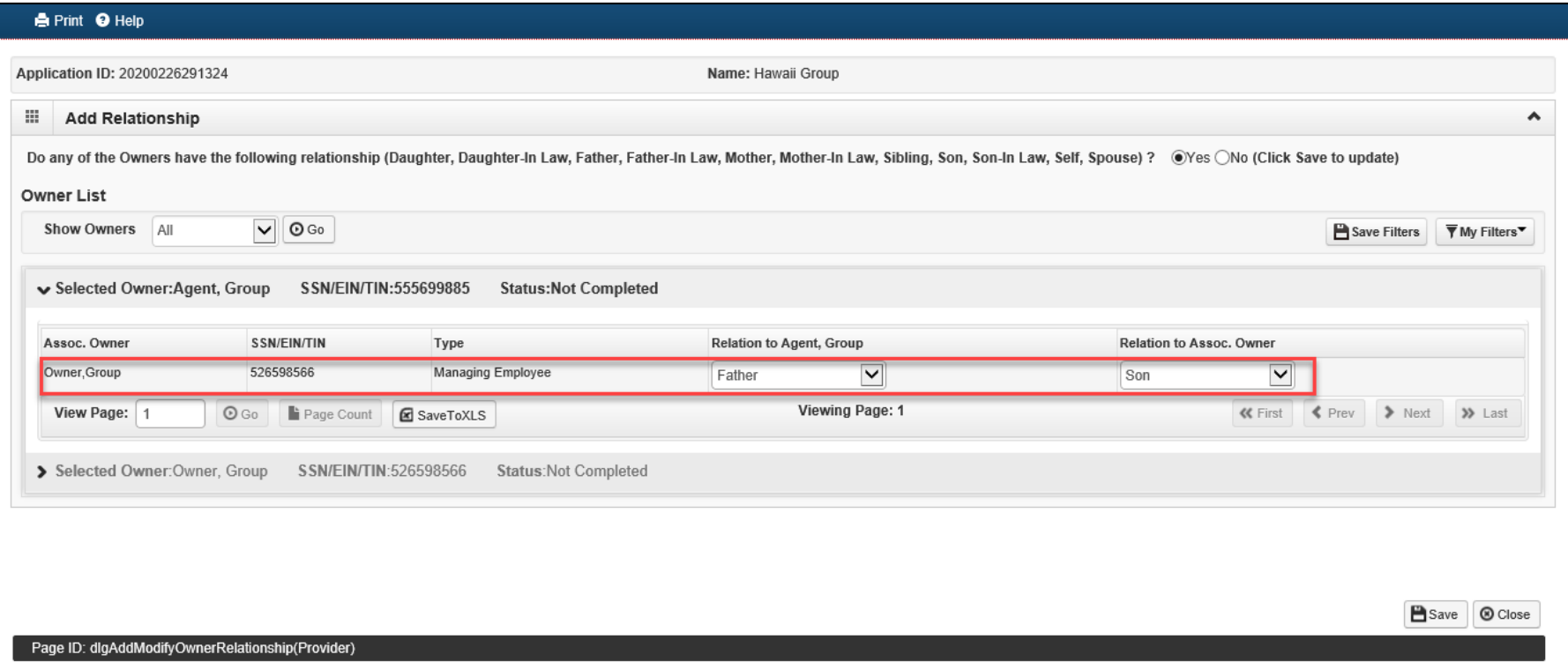

# Complete Adverse Actions

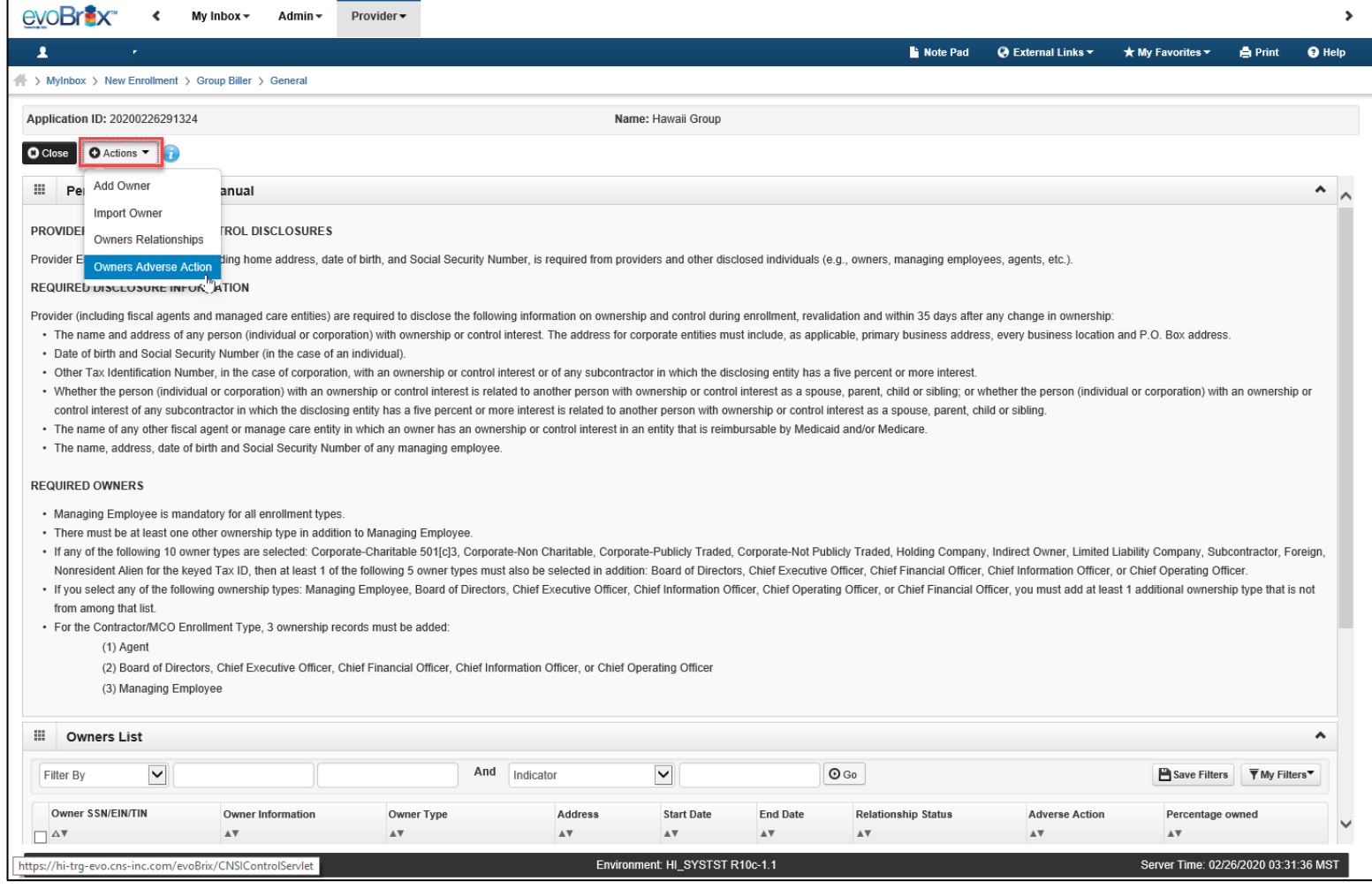

### Disclose Adverse Actions

#### **A** Print <sup>O</sup> Help

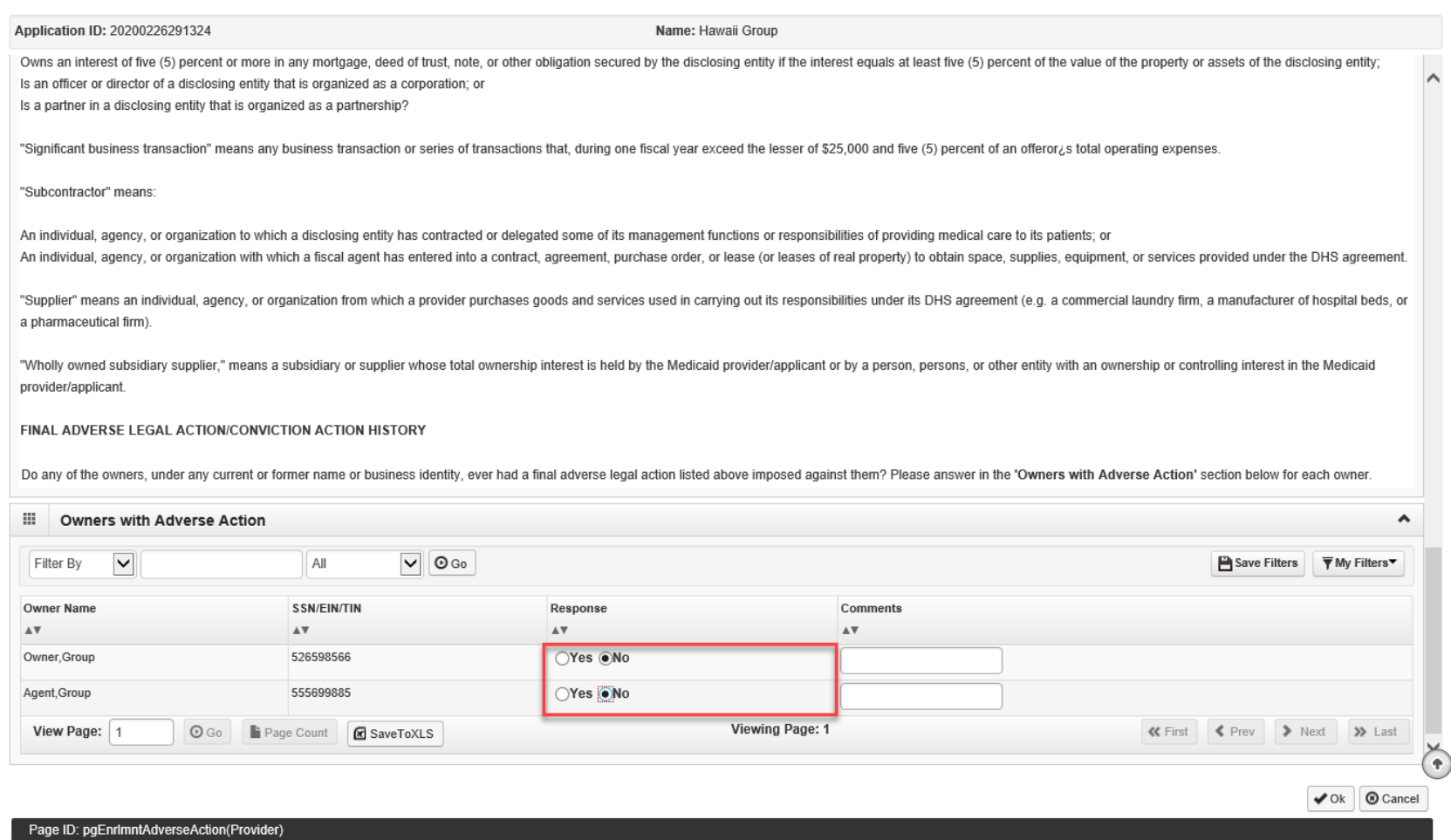

# Step 8: Taxonomy Details

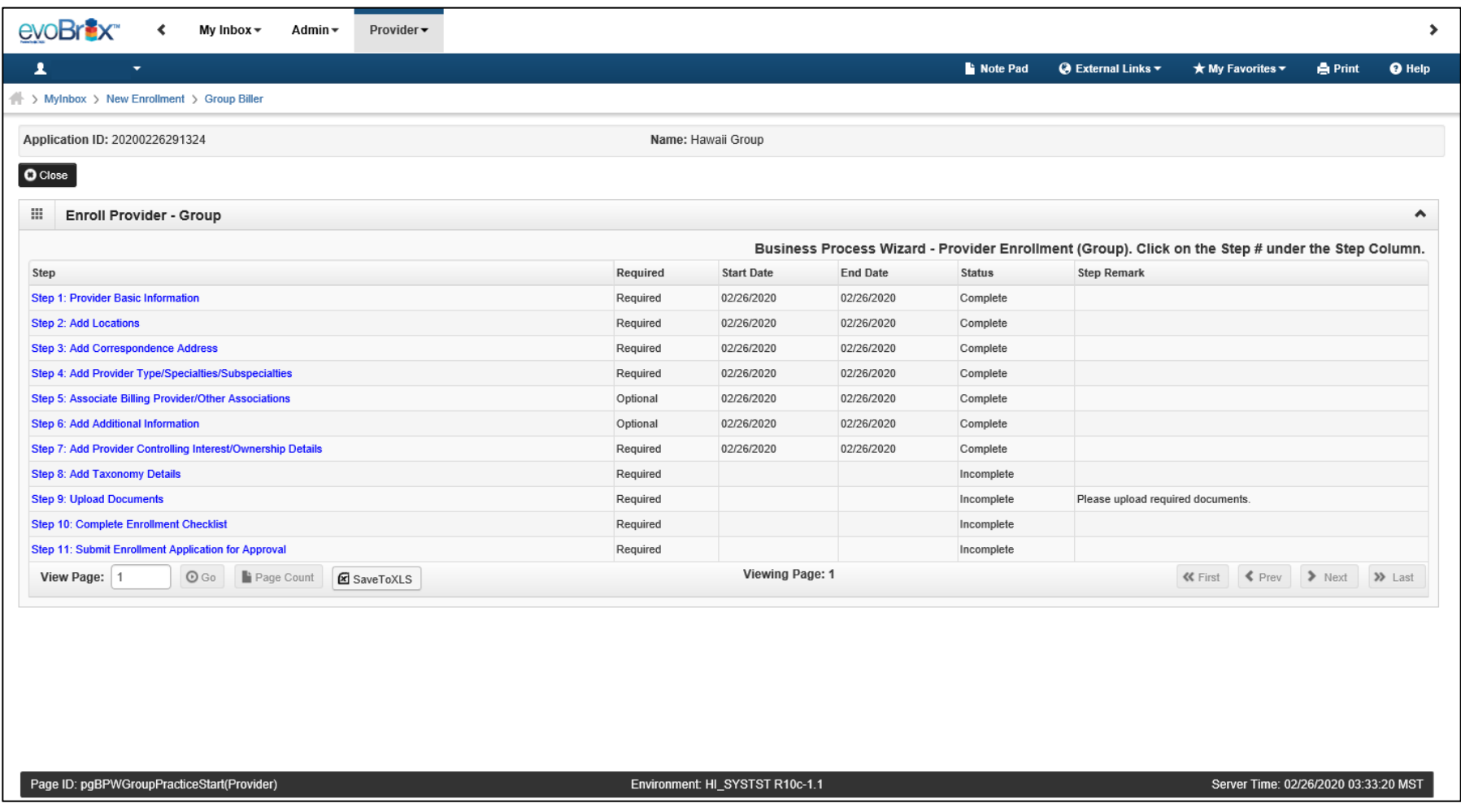

innovation@work

©2019 CNSI

# Taxonomy Details

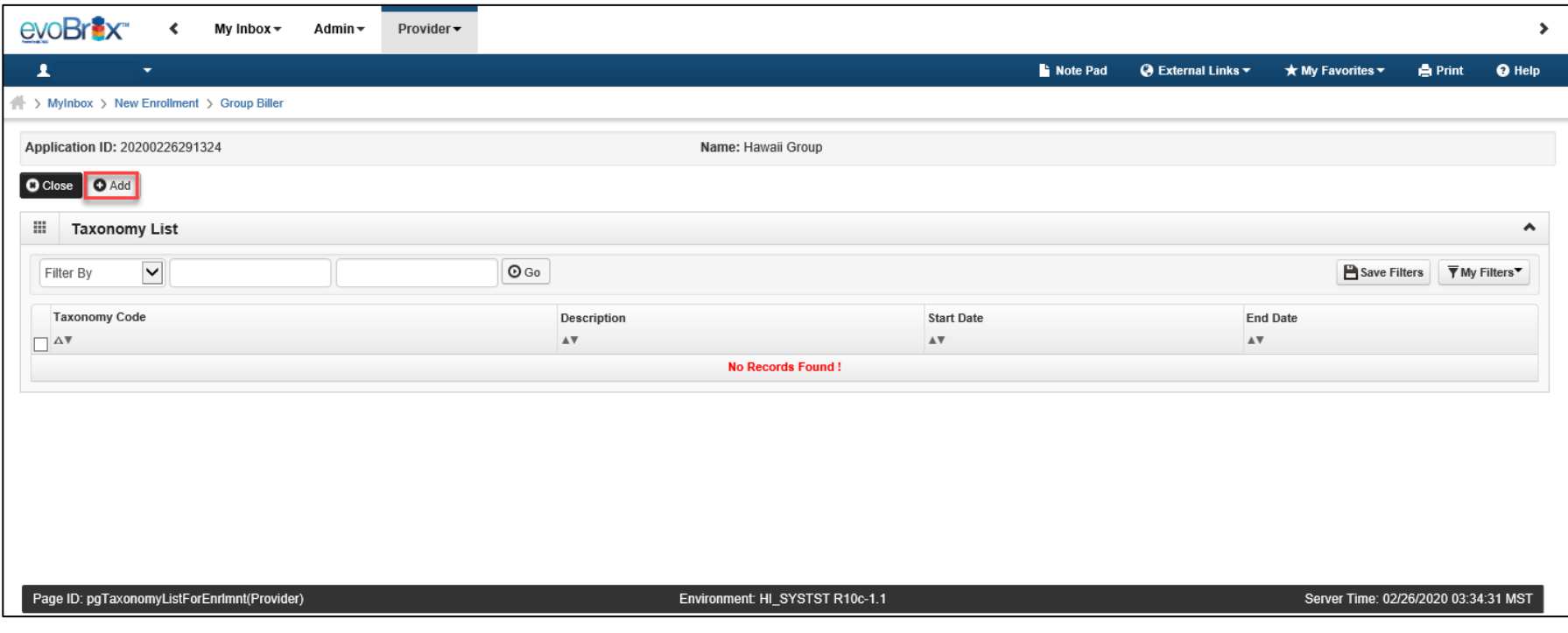

# Add Taxonomy

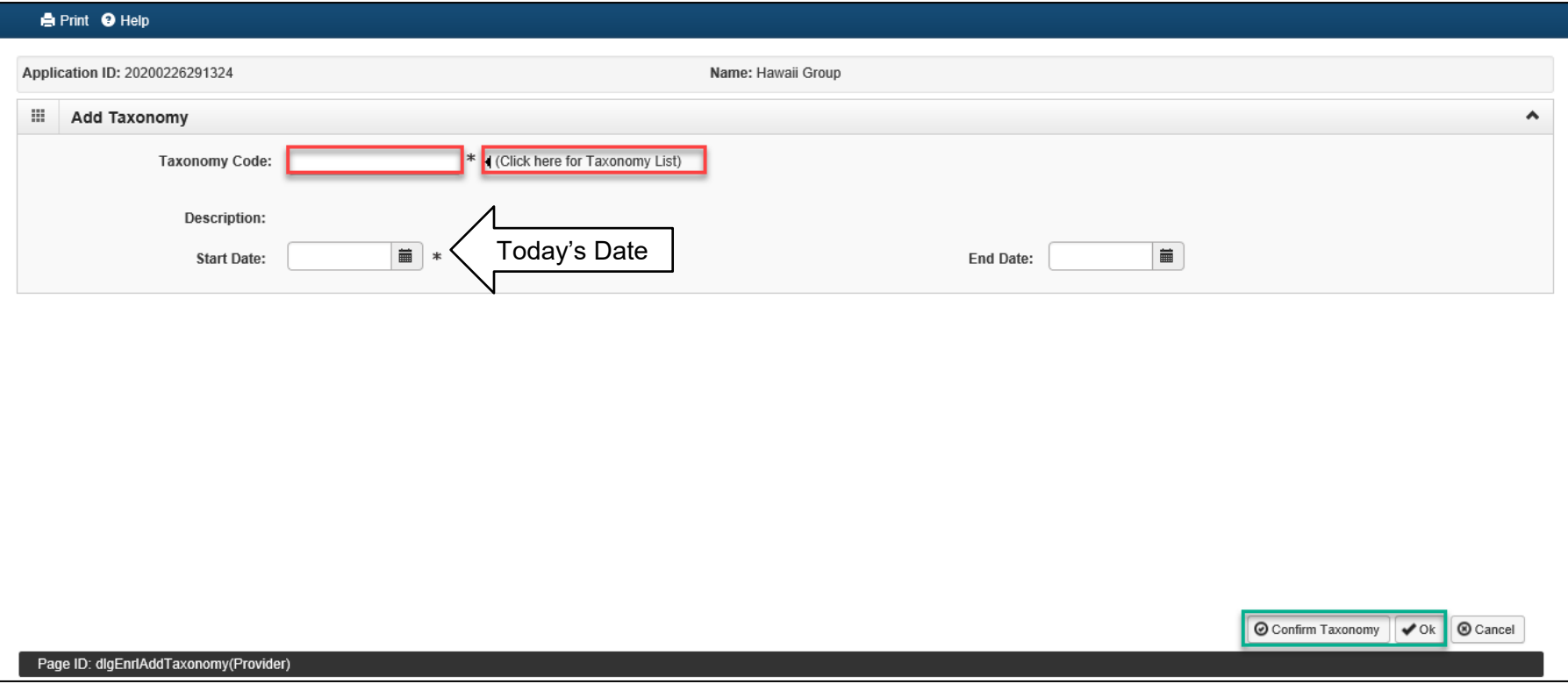

### NUCC Taxonomy Code List

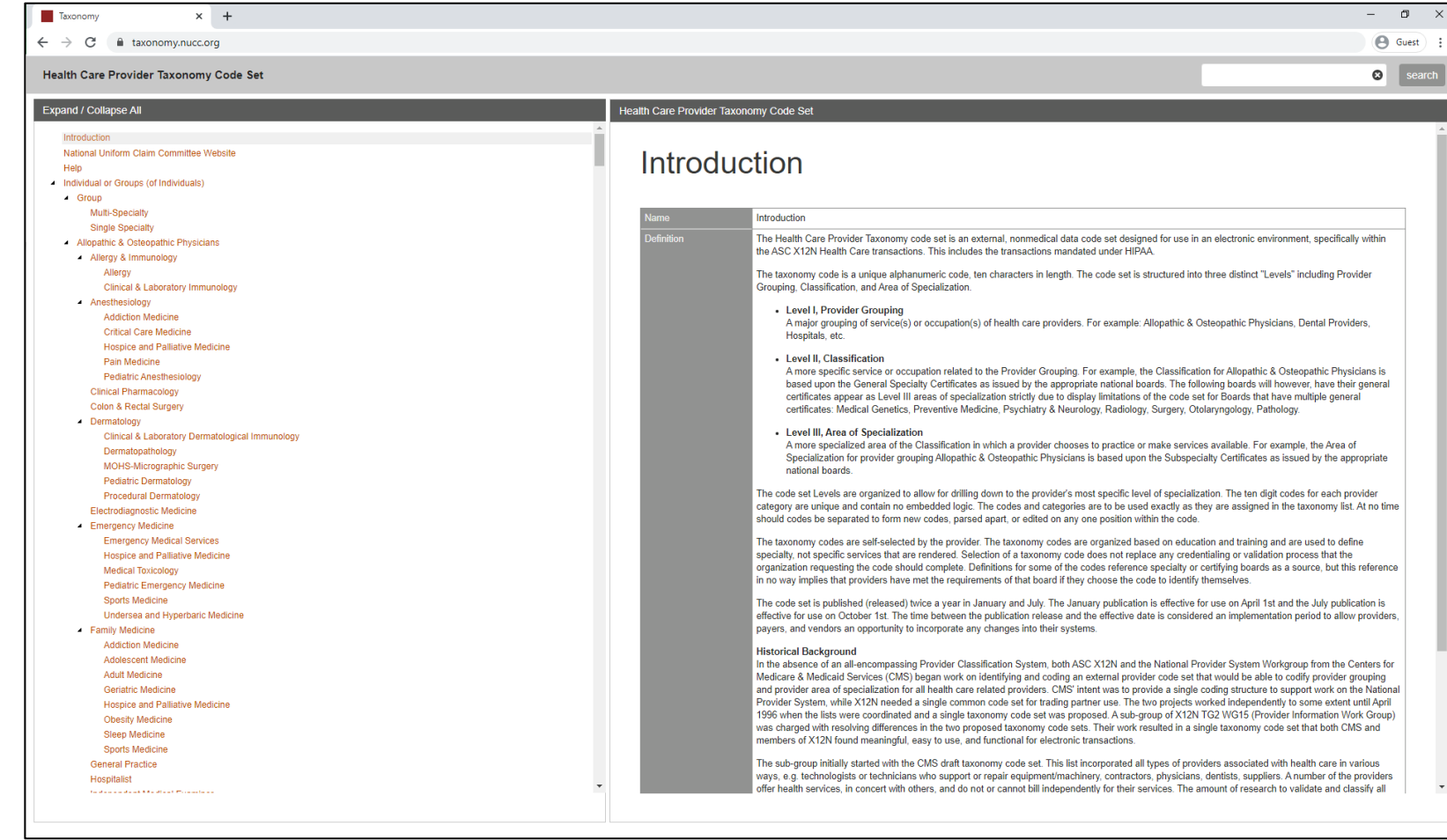

# Step 9: Upload Documents

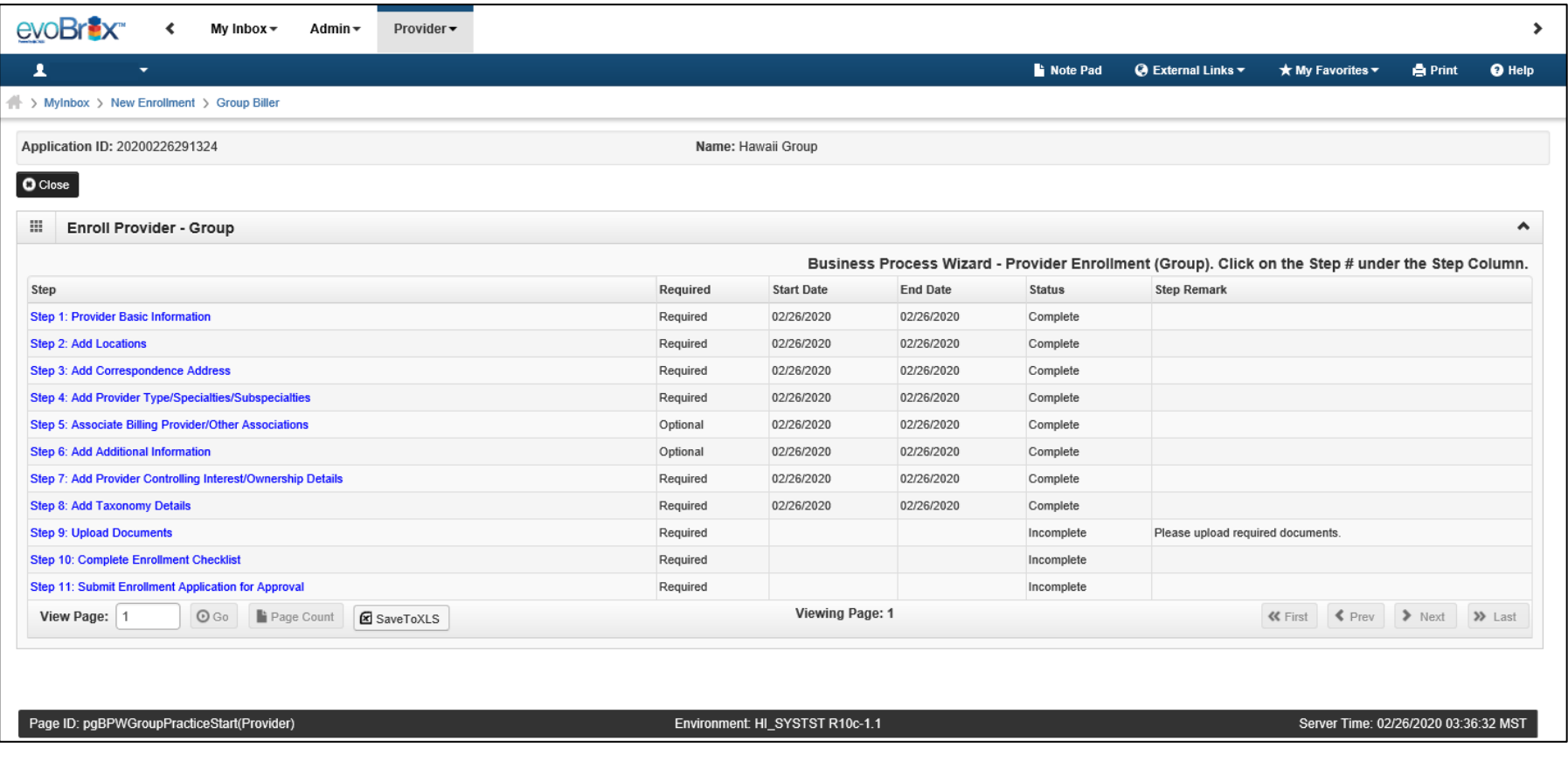

# Upload Documents

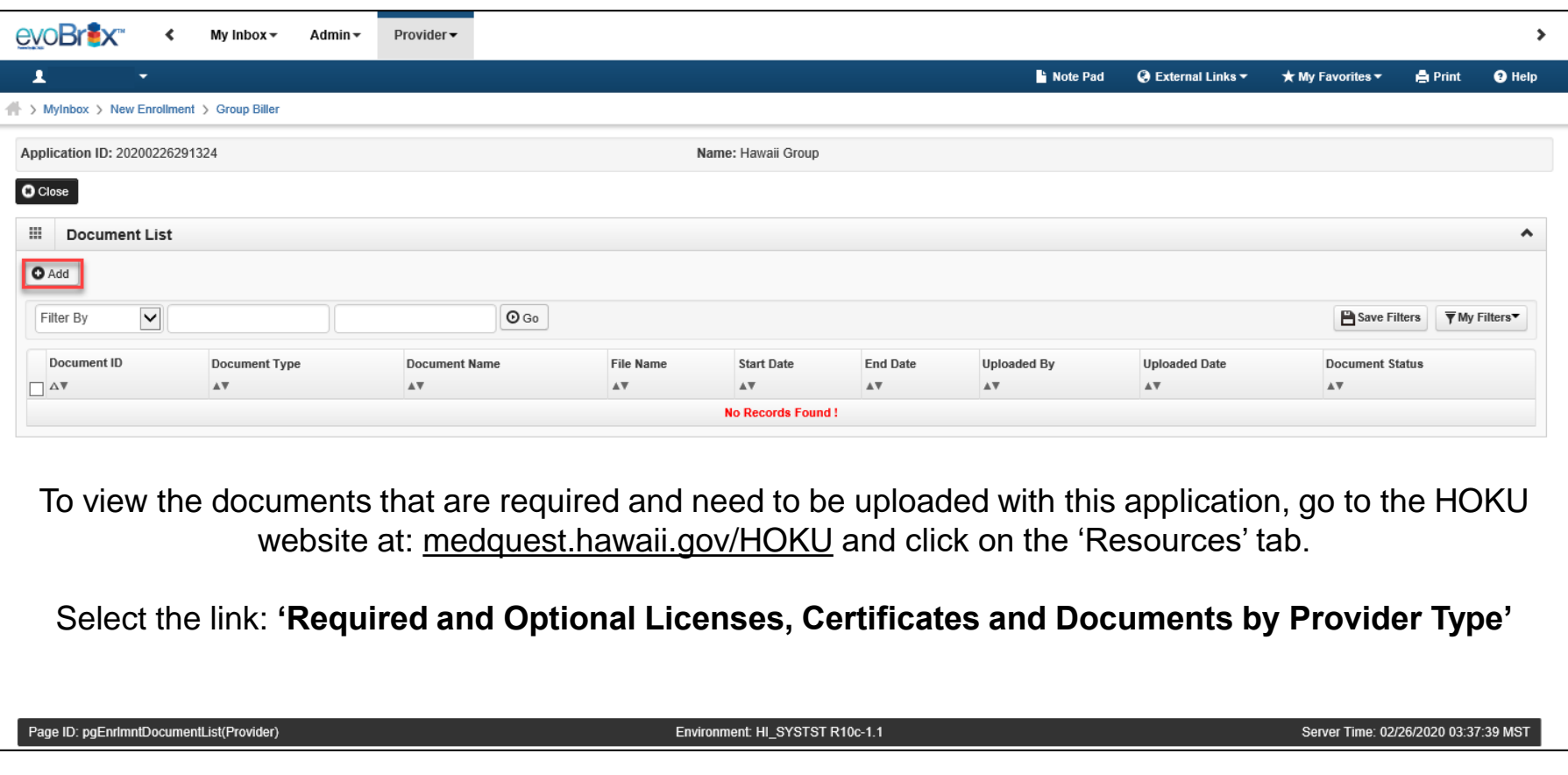

# Upload Documents 142

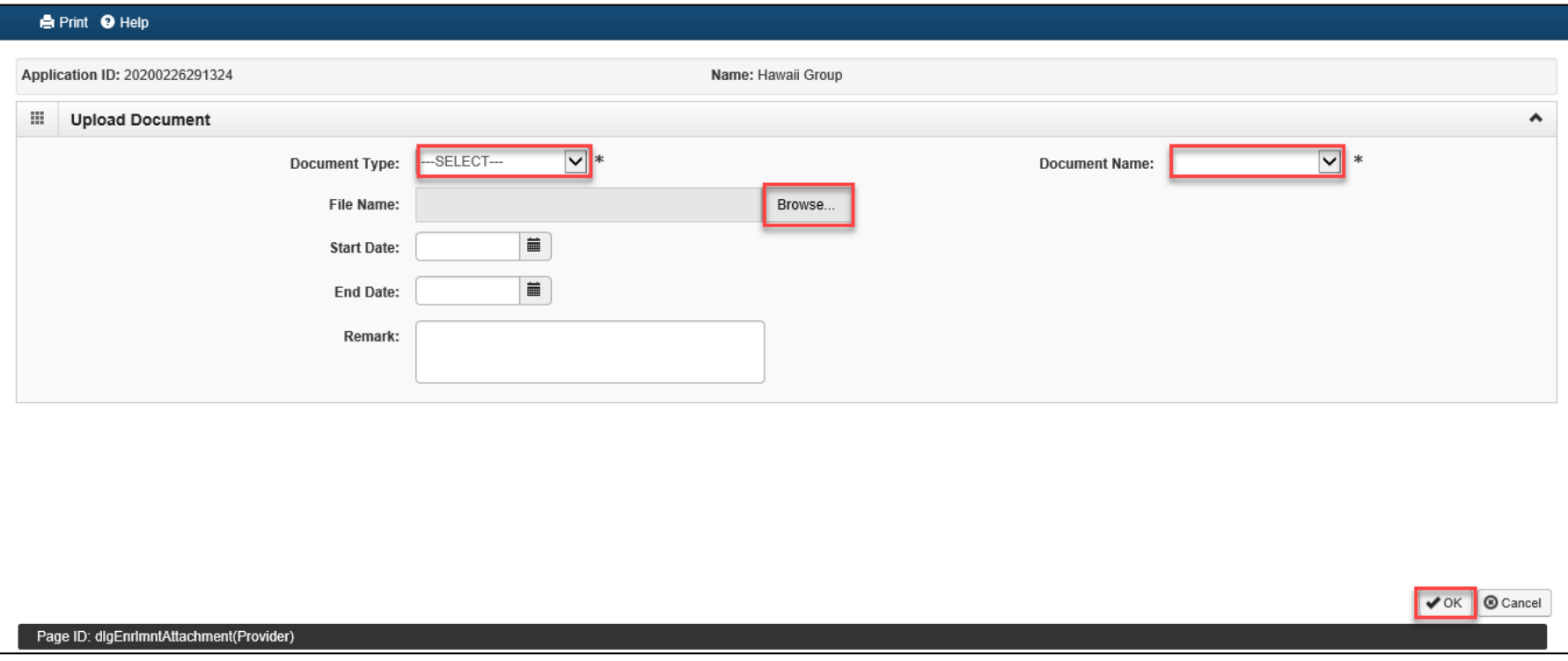

# <sup>43</sup> Upload Documents

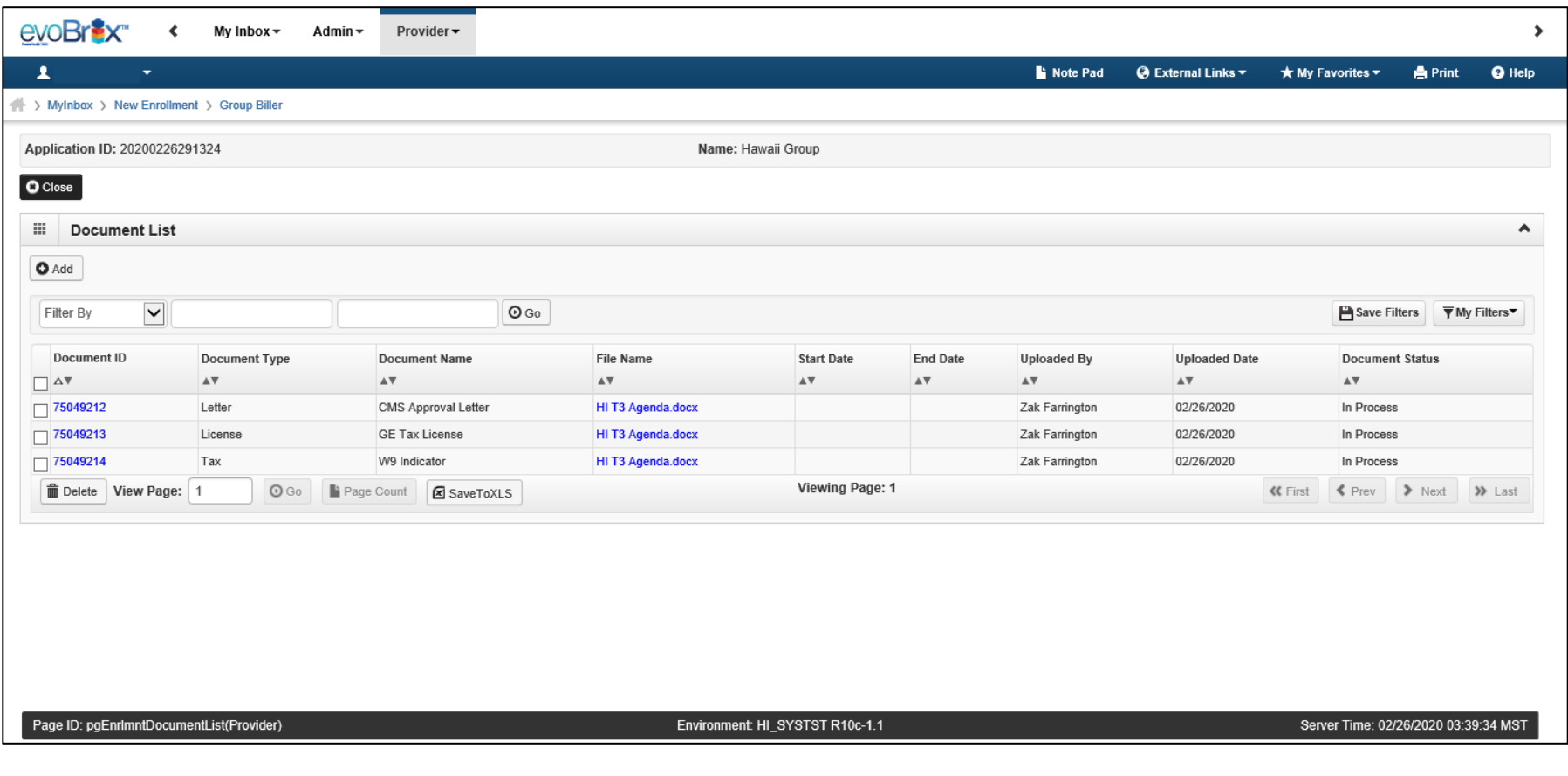

### Step 10: Enrollment Checklist

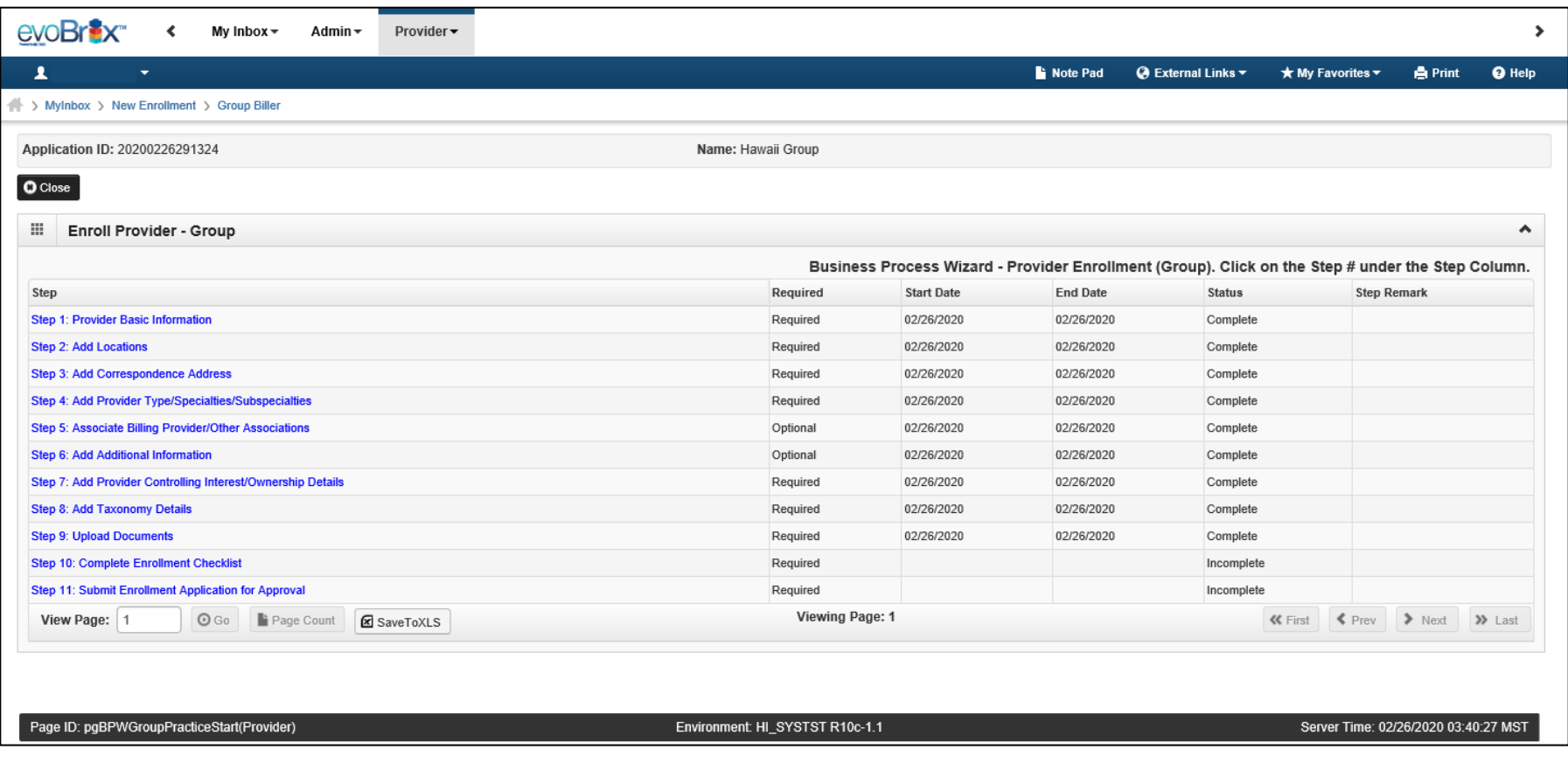

### Enrollment Checklist

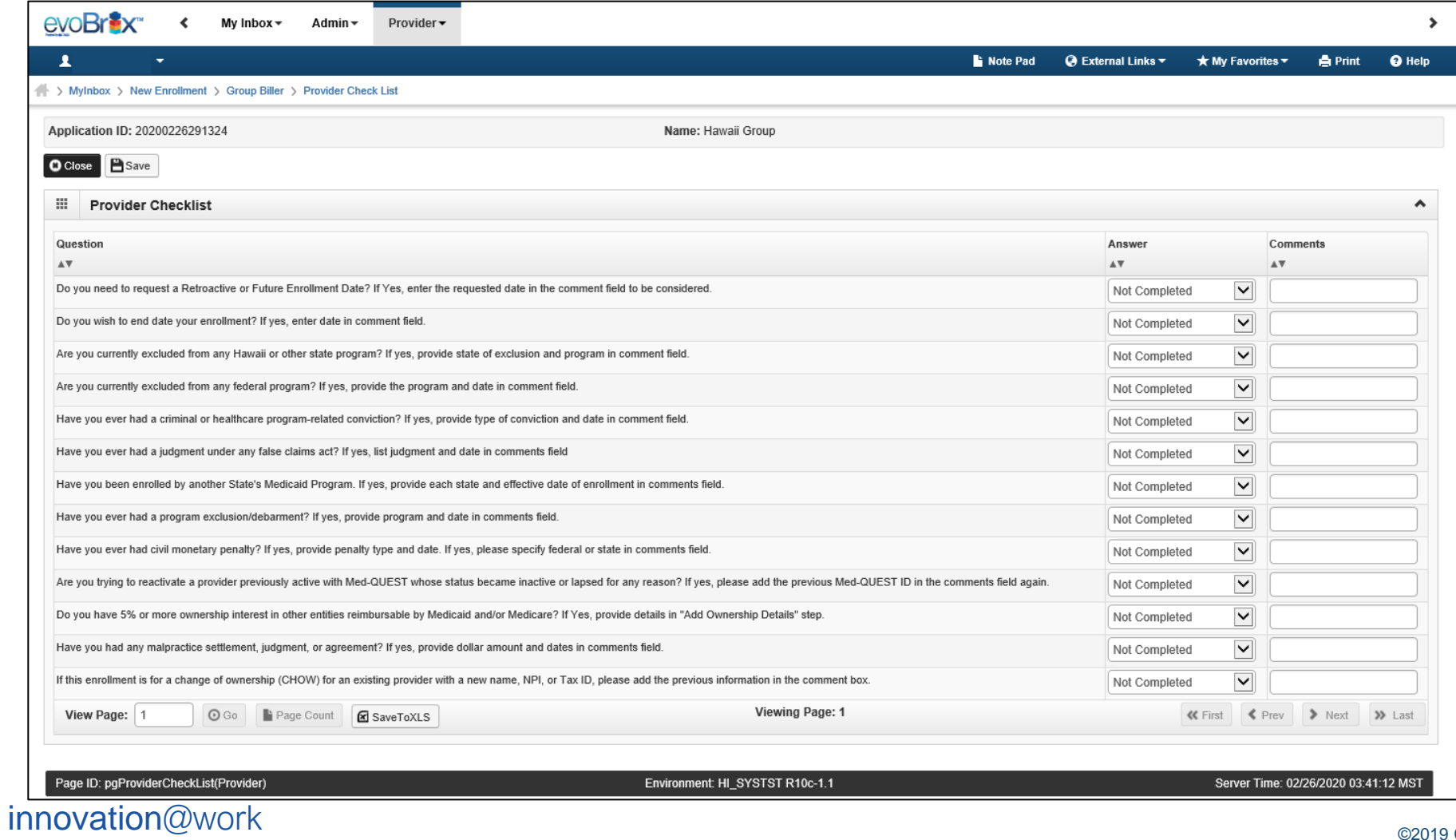

©2019 CNSI

# Step 11: Submit Application

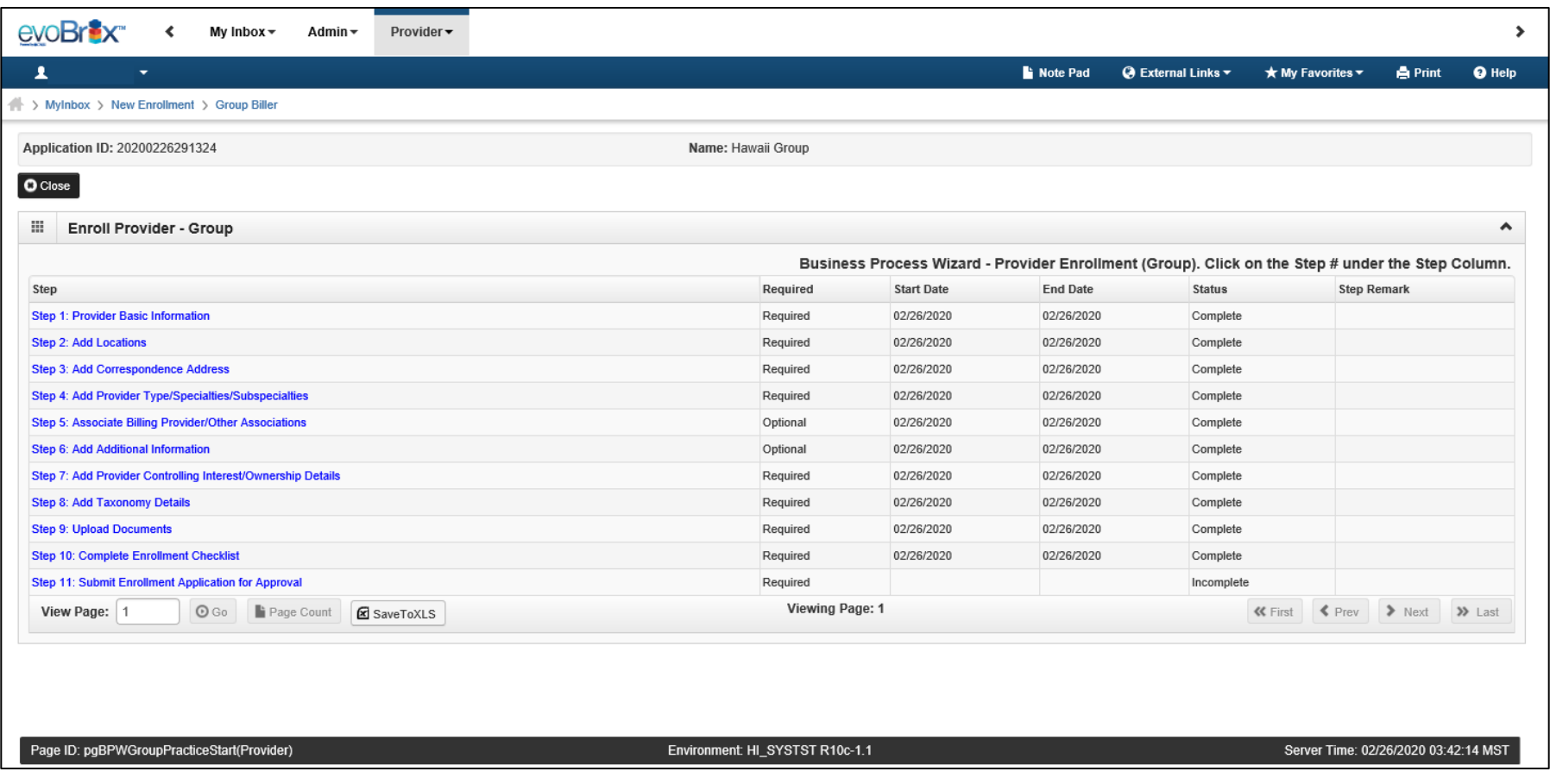

# Submit Application

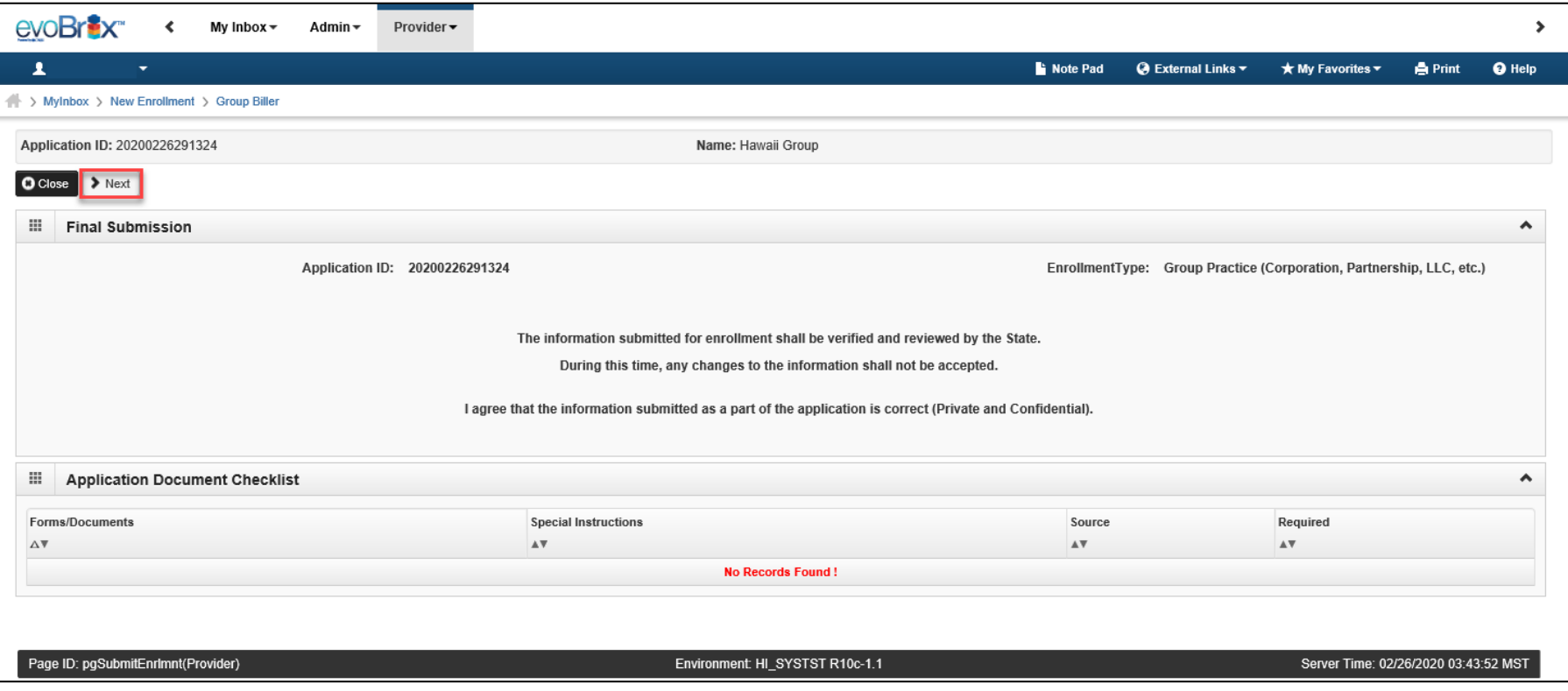

# Review Group Biller Participation Agreement

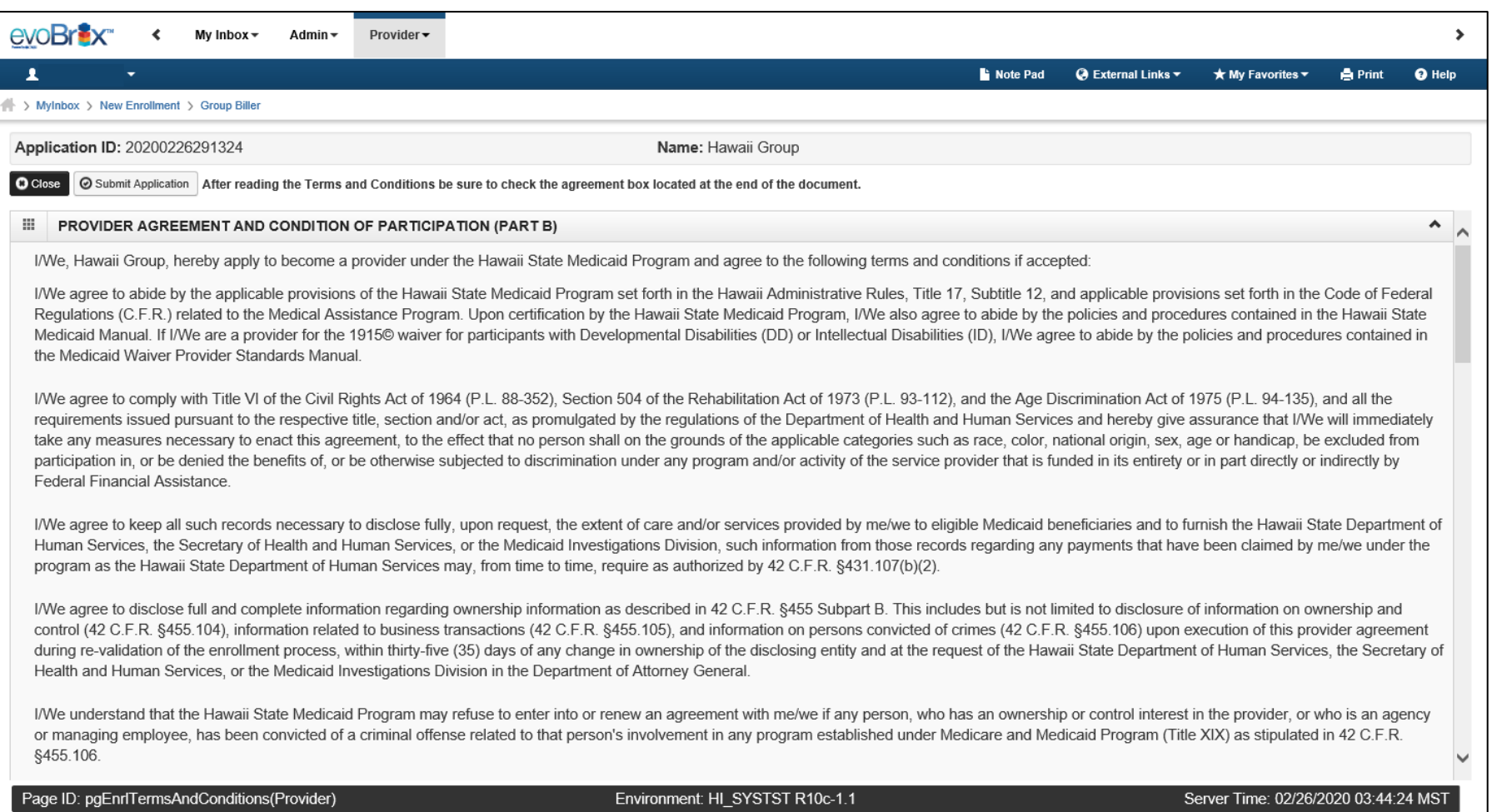

# Complete Group Biller Participation Agreement

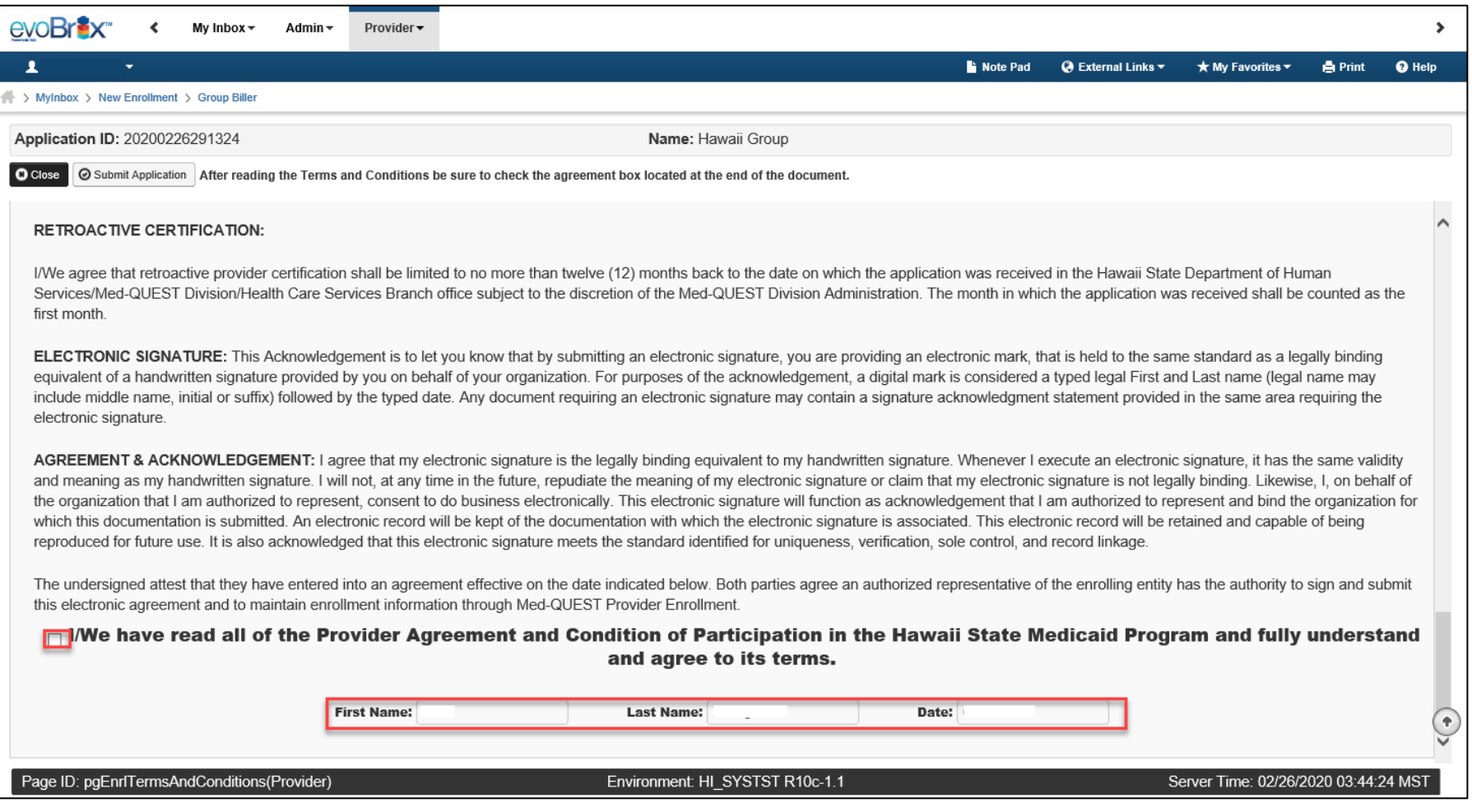

# Submission Complete

![](_page_49_Picture_17.jpeg)

### *Contact* Med-QUEST

**https://medquest.hawaii.gov/HOKU**

**Email:** hcsbinquiries@dhs.hawaii.gov **Phone:** 808-692-8099 **Fax:** 808-692-8087

### **Office Address:**

601 Kamokila Boulevard, Room 506A Kapolei, HI 96707

![](_page_51_Picture_0.jpeg)

Thank You! *Persistence, Perseverance and Passion as always remains our credo.*